Dell Latitude 3440 מדריך למשתמש

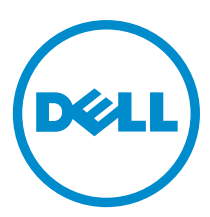

רגם תקינה: P37G<br>סוג תקינה: P37G004

## הערות, התראות ואזהרות

### הערה: $\mathscr{D}$

"הערה" מציינת מידע חשוב המסייע להשתמש במחשב ביתר יעילות.

### התראה :

"התראה" מציינת נזק אפשרי לחומרה או אובדן נתונים, ומסבירה כיצד ניתן למנוע את הבעיה.

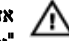

אזהרה : "אזהרה" מציינת אפשרות של נזק לרכוש, פגיעה גופנית או מוות.

#### **©** כל הזכויות שמורות ל2013- .,Inc Dell.

סימנים מסחריים שבשימוש בטקסט זה: ™Dell, הלוגו Dell™ ,Dell Precision ON, ו™Dell Precision, הלוגו Dell, בא Latitude, TMOptiPlex,™ Venue,™ Vostro ו- TMCatcher Fi-Wi הם סימנים מסחריים של Inc Dell .® Intel,® Pentium,® Xeon,™ Core,™ Atom,® Centrino ו - RCeleron הם סימנים מסחריים רשומים או סימנים מסחריים של Corporation Intel בארה"ב ובמדינות אחרות. RAMD הוא סימן מסחרי רשום ו- TMOpteron AMD , TMPhenom AMD,™ Sempron AMD,™ Athlon AMD,™ Radeon ATI ו- TMFirePro ATI הם סימנים מסחריים של .Inc ,Devices Micro Advanced RMicrosoft,® Windows,® DOS-MS,® Vista Windows, הלחצן Start( התחל (של Vista Windows ו- ROutlook Office הם סימנים מסחריים או סימנים מסחריים רשומים של Microsoft Corporation בארצות הברית ו/או במדינות אחרות. ™Blu-ray Disc הוא סימן מסחרי בבעלות Oisc Association הוא )BDA) וניתן ברשיון לשימוש על תקליטורים ונגנים. המילה RBluetooth היא סימן מסחרי רשום בבעלות RBluetooth Inc ,SIG וכל שימוש של סימן שכזה על-ידי Dell Inc נעשה ברשיון. ®Wi-Fi- הוא סימן מסחרי רשום של Wireless Ethernet Compatibility Alliance, Inc ,

 $09 - 2013$ 

**Rev. A00** 

## תוכן עניינים

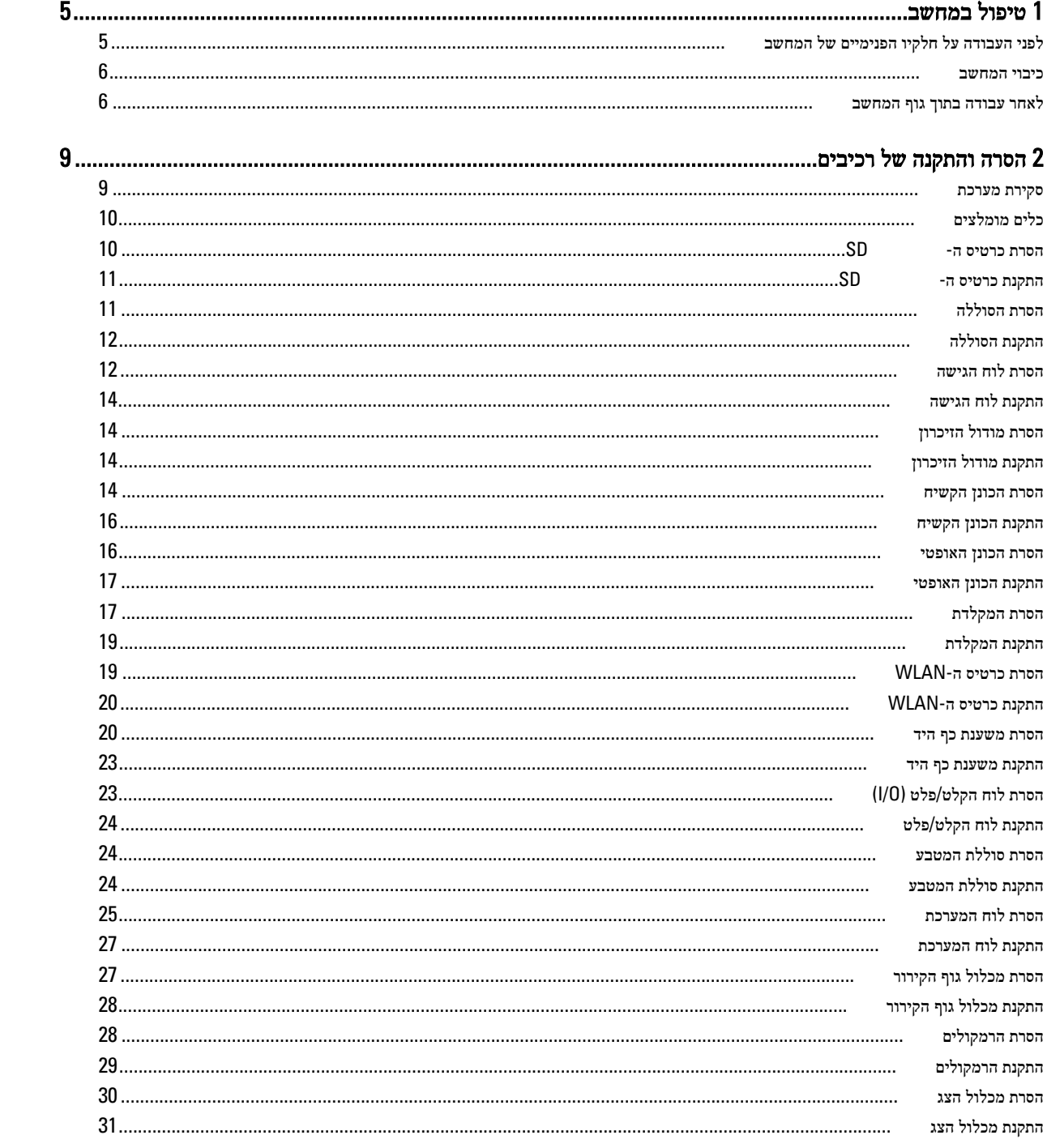

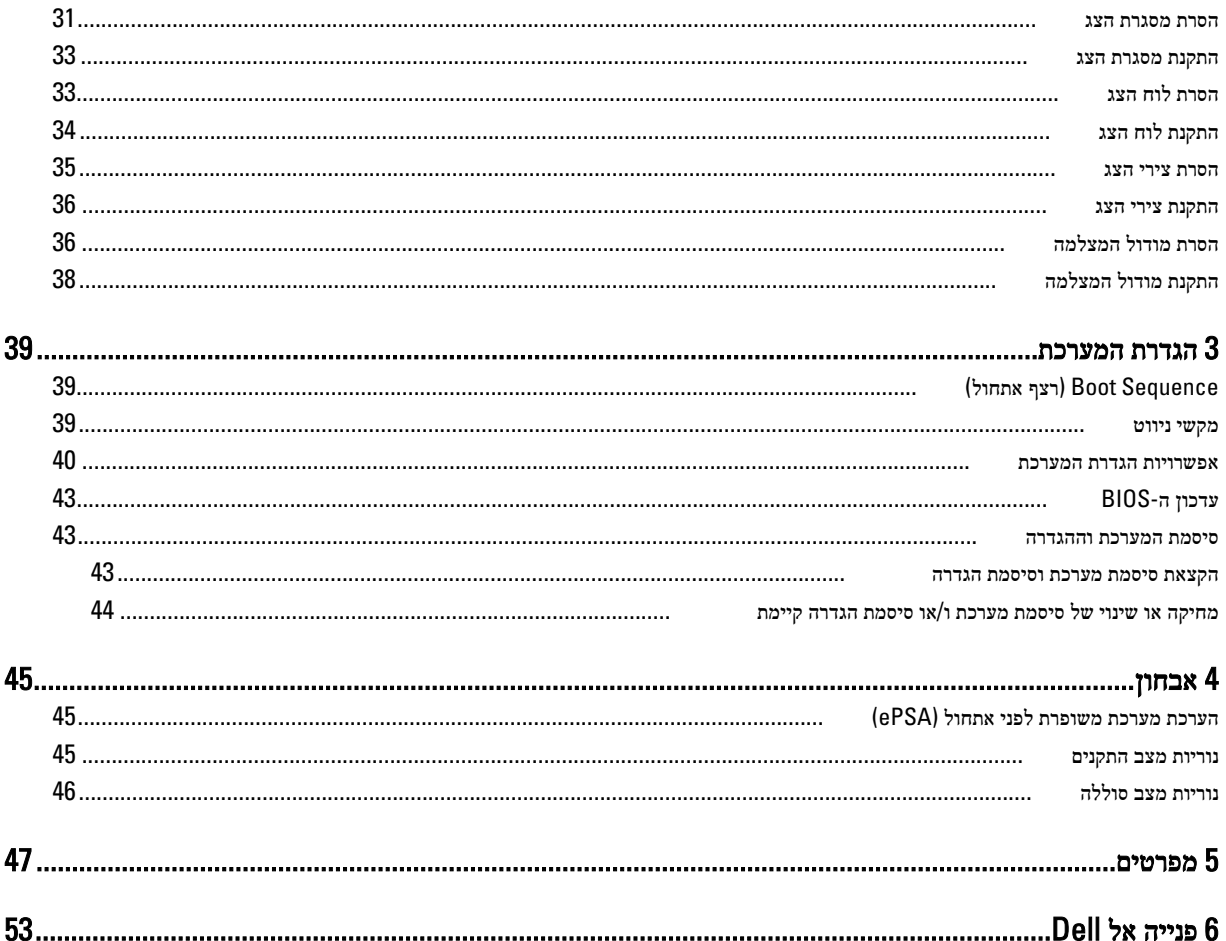

## טיפול במחשב

## לפני העבודה על חלקיו הפנימיים של המחשב

פעל לפי הנחיות הבטיחות הבאות כדי לסייע בהגנה על המחשב מפני נזק אפשרי וכדי לסייע בהבטחת בטיחותך האישית. אלא אם צוין אחרת, כל הליך מניח שמתקיימים התנאים הבאים:

- ביצעת את הפעולות המפורטות בסעיף 'עבודה בתוך גוף המחשב'.
	- קראת את הוראות הבטיחות המצורפות למחשב.
- רכיב ניתן להחלפה או אם נרכש בנפרד להתקנה על-ידי ביצוע הליך ההסרה בסדר הפוך.

#### אזהרה :

לפני העבודה על חלקיו הפנימיים של המחשב, קרא את הוראות הבטיחות שנלוות למחשב. לקבלת מידע נוסף על נוהלי הבטיחות המומלצים, עיין . ב-Regulatory Compliance Homepage באתר Regulatory Compliance Homepage.

### התראה :

ישנם תיקונים רבים שרק טכנאי שירות מוסמך יכול לבצע. עליך לבצע פתרון בעיות ותיקונים פשוטים בלבד כפי שמתיר תיעוד המוצר, או בהתאם להנחיות של השירות המקוון או השירות הטלפוני ושל צוות התמיכה. האחריות אינה מכסה נזק שייגרם עקב טיפול שאינו מאושר על-ידי Dell . קרא את הוראות הבטיחות המפורטות שצורפו למוצר ופעל על-פיהן.

### התראה :

כדי למנוע פריקה אלקטרוסטטית, פרוק מעצמך חשמל סטטי באמצעות רצועת הארקה לפרק היד או נגיעה במשטח מתכת לא צבוע, כגון מחבר בגב המחשב.

#### התראה :

טפל ברכיבים ובכרטיסים בזהירות. אל תיגע ברכיבים או במגעים בכרטיס. החזק כרטיס בשוליו או בתושבת ההרכבה ממתכת. יש לאחוז ברכיבים כגון מעבד בקצוות ולא בפינים.

#### התראה :

בעת ניתוק כבל, יש למשוך את המחבר או את לשונית המשיכה שלו ולא את הכבל עצמו. כבלים מסוימים מצוידים במחברים עם לשוניות נעילה; בעת ניתוק כבל מסוג זה, לחץ על לשוניות הנעילה לפני ניתוק הכבל. בעת הפרדת מחברים, החזק אותם ישר כדי למנוע כיפוף של הפינים שלהם. נוסף על כך, לפני חיבור כבל, ודא ששני המחברים מכוונים ומיושרים כהלכה.

### הערה :

צבעי המחשב ורכיבים מסוימים עשויים להיראות שונה מכפי שהם מופיעים במסמך זה.

כדי למנוע נזק למחשב, בצע את השלבים הבאים לפני תחילת העבודה בתוך גוף המחשב.

- 1. ודא שמשטח העבודה שטוח ונקי כדי למנוע שריטות על כיסוי המחשב.
	- 2. כבה את המחשב) ראה כיבוי [המחשב](#page-5-0).(
- 3. אם המחשב מחובר להתקן עגינה (מעוגן), כגון בסיס מדיה אופציונלי או סוללה, נתק אותו מהתקן העגינה.

#### התראה :

### כדי לנתק כבל רשת, תחילה נתק את הכבל מהמחשב ולאחר מכן נתק אותו מהתקן הרשת.

- 4. נתק את כל כבלי הרשת מהמחשב.
- 5. נתק את המחשב ואת כל ההתקנים המחוברים משקעי החשמל שלהם.

<span id="page-4-0"></span>1

6. סגור את התצוגה והפוך את המחשב על משטח עבודה שטוח.

#### הערה:  $\mathscr{U}$

למניעת נזק ללוח המערכת, עליך להוציא את הסוללה הראשית לפני הטיפול במחשב.

- 7. הסר את הסוללה הראשית.
- 8. הפוך את המחשב עם הצד העליון כלפי מעלה.
	- 9. פתח את הצג.

10. לחץ על לחצן ההפעלה כדי להאריק את לוח המערכת.

### התראה :

כדי למנוע התחשמלות, נתק תמיד את המחשב משקע החשמל לפני פתיחת התצוגה.

### התראה :

<span id="page-5-0"></span>לפני נגיעה ברכיבים בתוך המחשב, הארק את עצמך על-ידי נגיעה במשטח מתכת לא צבוע, כגון המתכת על גב המחשב. במהלך העבודה, גע מדי פעם במשטח מתכת לא צבוע כדי לפרוק חשמל סטטי, העלול לפגוע ברכיבים פנימיים.

11. הוצא את כל כרטיסי ExpressCards או Cards Smart המותקנים מהחריצים שלהם.

### כיבוי המחשב

התראה :

כדי להימנע מאובדן נתונים, שמור וסגור את כל הקבצים הפתוחים וצא מכל התוכניות הפתוחות לפני כיבוי המחשב.

- 1. כבה את מערכת ההפעלה:
	- $-Windowns$ 8- $-$
- \* שימוש במכשיר מגע:
- .a .)הגדרות) Settings ובחר Charms החלק פנימה מהקצה הימני של המסך כדי לפתוח את תפריט
	- ראז בחר בחר בחר ב (סיבוי) נאז בחר ב החר ב $\bigcup$ בחר Shut down (סיבוי
		- \* שימוש בעכבר:
	- .a .)הגדרות) Settings הצבע על הפינה הימנית-עליונה של המסך ולחץ על
		- רבחר ( $\bigcup$  לחץ על Shut down (כיבוי). .b
			- Windows 7:- $\Box$ -
			- 1. . <sup>12</sup>. התחל) Start לחץ על
			- 2. .(כיבוי) Down Shut לחץ על
				- או
			- 1. . <sup>12</sup>. התחל) Start לחץ על
- 2. .(כיבוי) Shut Down התחלה) כמוצג להלן ולאמר מכן לחץ על) Start לחץ על החץ בפינה הימנית-תחתונה של תפריט

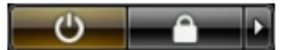

2. ודא שהמחשב וכל ההתקנים המחוברים כבויים. אם המחשב וההתקנים המחוברים לא נכבו באופן אוטומטי כאשר כיבית את מערכת ההפעלה, לחץ והחזק את לחצן ההפעלה במשך כ -4 שניות כדי לכבות אותם.

### לאחר עבודה בתוך גוף המחשב

לאחר השלמת הליכי החלפה, הקפד לחבר התקנים חיצוניים, כרטיסים וכבלים לפני הפעלת המחשב.

### התראה :

כדי שלא לגרום נזק למחשב, השתמש אך ורק בסוללה שנועדה לשימוש במחשב מסוים זה של Dell . אין להשתמש בסוללות המיועדות למחשביDell אחרים.

- 1. חבר את כל ההתקנים החיצוניים, כגון משכפל יציאות, סוללת slice או בסיס מדיה, והחזר למקומם את כל הכרטיסים, כגון .ExpressCard
	- 2. חבר למחשב את כבלי הטלפון או הרשת.

### התראה:  $\triangle$

כדי לחבר כבל רשת, תחילה חבר את הכבל להתקן הרשת ולאחר מכן למחשב.

- החזר את הסוללה למקומה.  $3$
- 4. חבר את המחשב ואת כל ההתקנים המחוברים לשקעי החשמל שלהם.
	- 5. הפעל את המחשב.

# הסרה והתקנה של רכיבים

סעיף זה מספק מידע מפורט אודות אופן ההסרה וההתקנה של הרכיבים במחשב.

## סקירת מערכת

<span id="page-8-0"></span>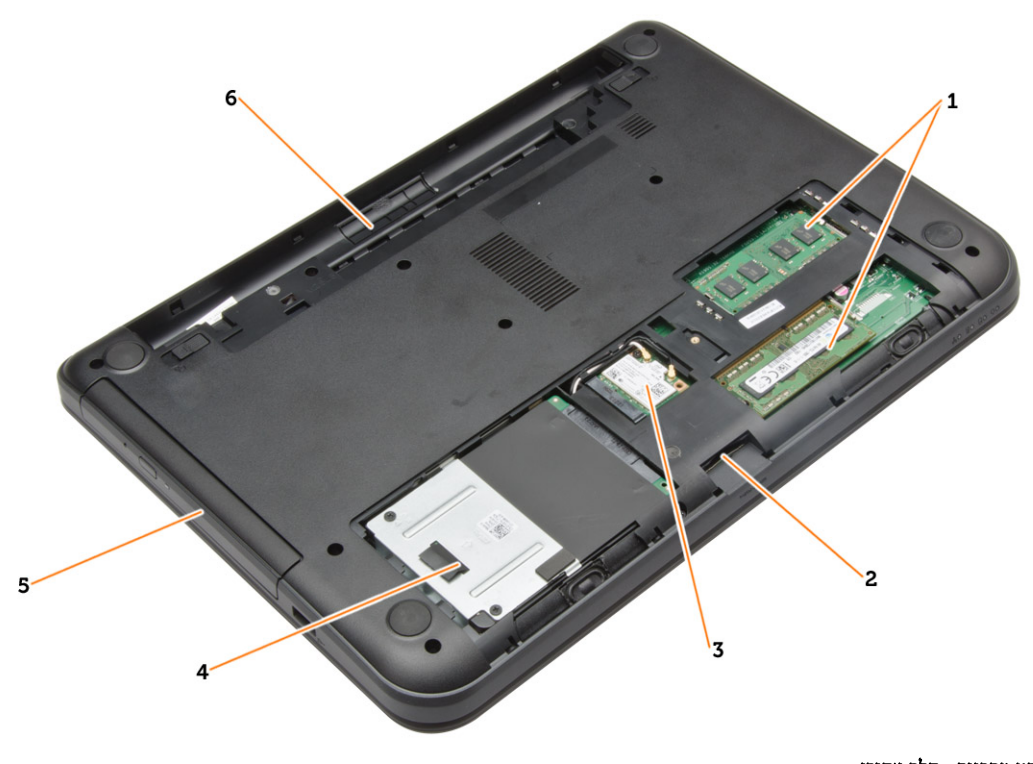

### איור 1 . מבט מבפנים - חלק אחורי

- 1. מודולי זיכרון
- 2. SD חריץ כרטיס
- 3. WLAN-כרטיס ה
	- 4. הכונן הקשיח

5. כונן אופטי 6. תא סוללה

<span id="page-9-0"></span>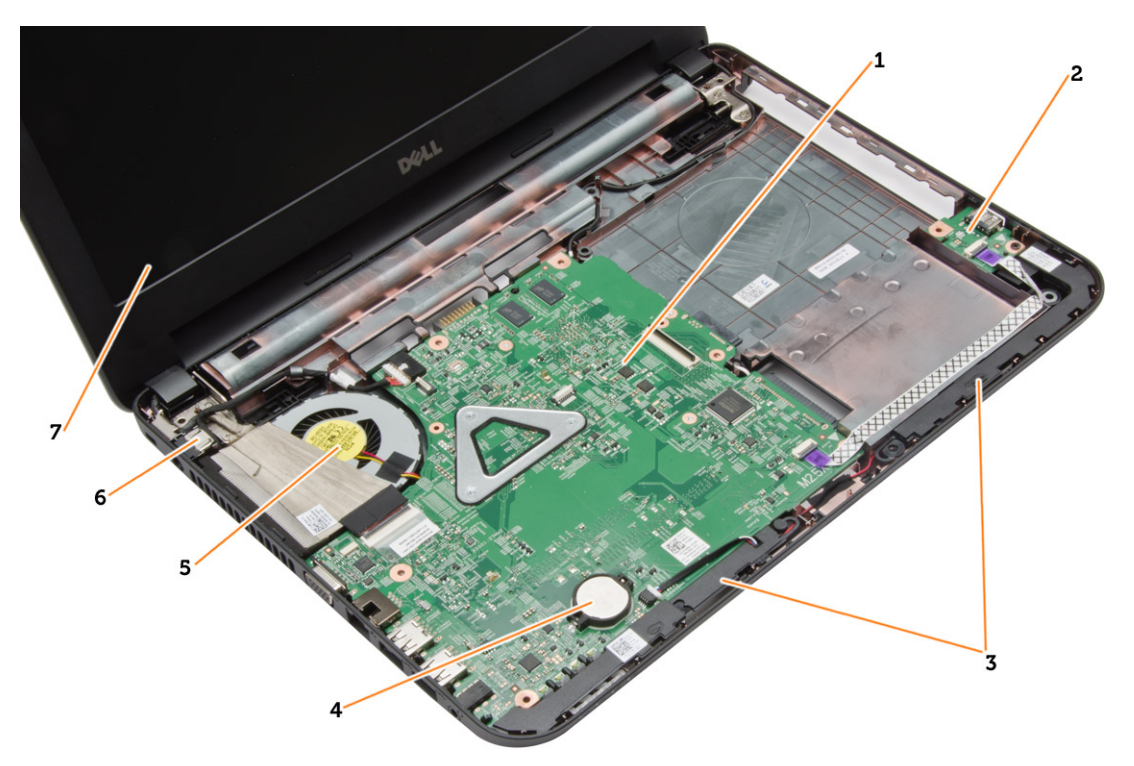

### איור 2 . מבט מבפנים - חלק קדמי

- 1. לוח המערכת
- 2. לוח קלט/פלט
	- 3. הרמקולים
- 4. סוללת המטבע
- כלים מומלצים

כדי לבצע את ההליכים המתוארים במסמך זה, ייתכן שתזדקק לכלים הבאים:

- מברג שטוח קטן
- מברג פיליפס #0
- מברג פיליפס #1
- להב חיתוך קטן מפלסטיק
- תקליטור של תוכנית עדכון BIOS Flash

## SD-הסרת כרטיס ה

- 1. בצע את הפעולות המפורטות בסעיף לפני העבודה על חלקיו הפנימיים של המחשב.
	- 2. לחץ על כרטיס הזיכרון SD כדי לשחררו מהמחשב.

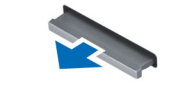

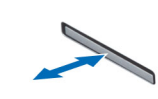

5. מכלול גוף קירור 6. מחבר אספקת חשמל

7. צג

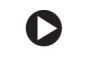

## SD-התקנת כרטיס ה

- 1. דחף את כרטיס הזיכרון אל תוך התא עד שיינעל במקומו בנקישה.
- 2. בצע את הפעולות המפורטות בסעיף לאחר העבודה על חלקיו הפנימיים של המחשב.

## הסרת הסוללה

- 1. בצע את הפעולות המפורטות בסעיף לפני העבודה על חלקיו הפנימיים של המחשב.
	- 2. הסט החוצה את תפסי השחרור כדי לשחרר את הסוללה.

<span id="page-10-0"></span>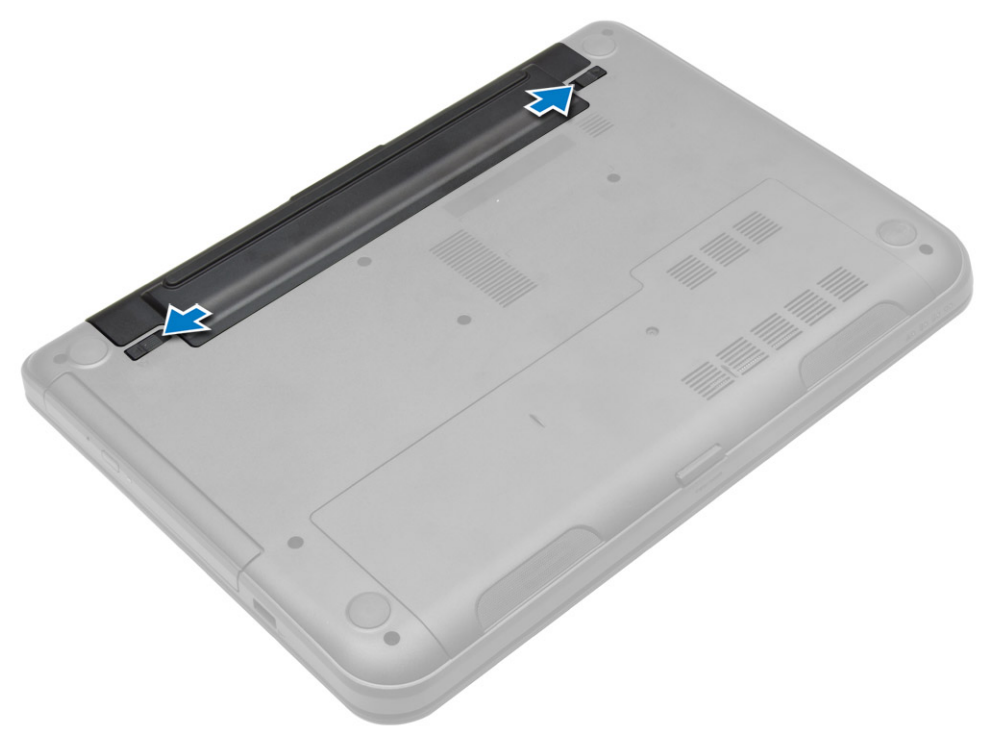

הרם את הסוללה כדי להסירה מהמחשב.  $\bf{3}$ 

<span id="page-11-0"></span>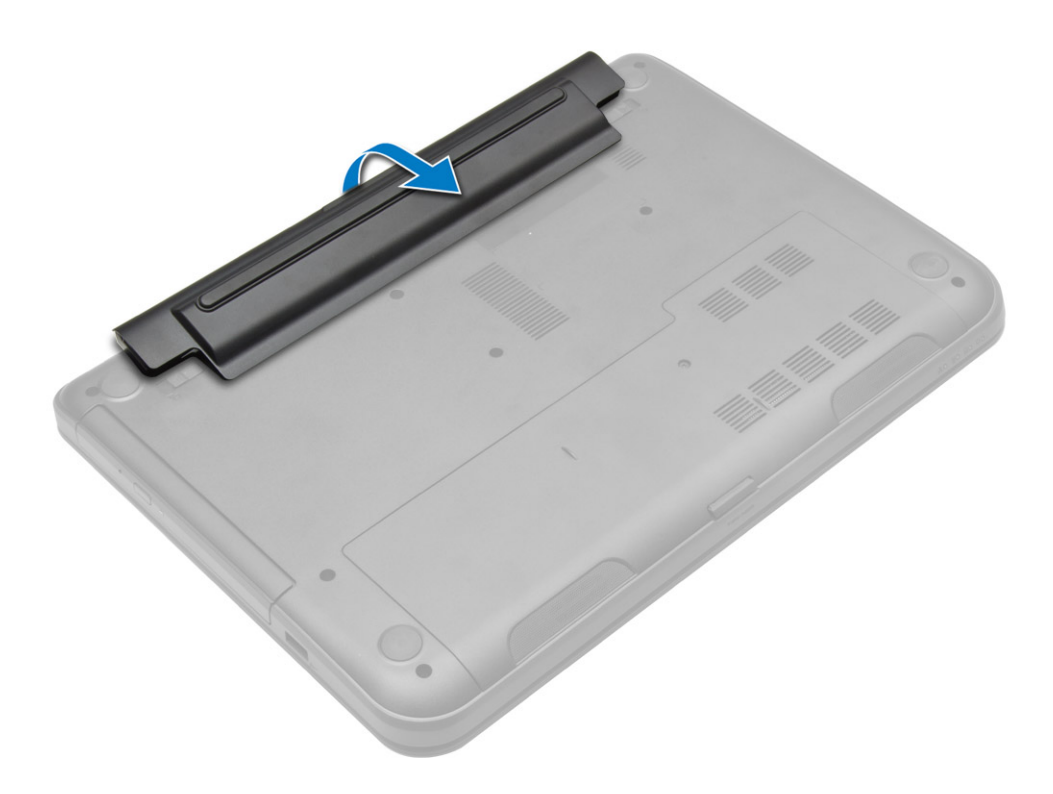

## התקנת הסוללה

- 1. החלק את הסוללה לחריץ שלה עד שהיא תיכנס למקומה בנקישה.
- 2. בצע את הפעולות המפורטות בסעיף לאחר העבודה על חלקיו הפנימיים של המחשב.

## הסרת לוח הגישה

- 1. בצע את הפעולות המפורטות בסעיף לפני העבודה על חלקיו הפנימיים של המחשב.
	- 2. הסר את:
	- a) הסוללה
	- b )כרטיס ה SD-
	- 5. הסר את הבורג שמהדק את לוח הגישה.

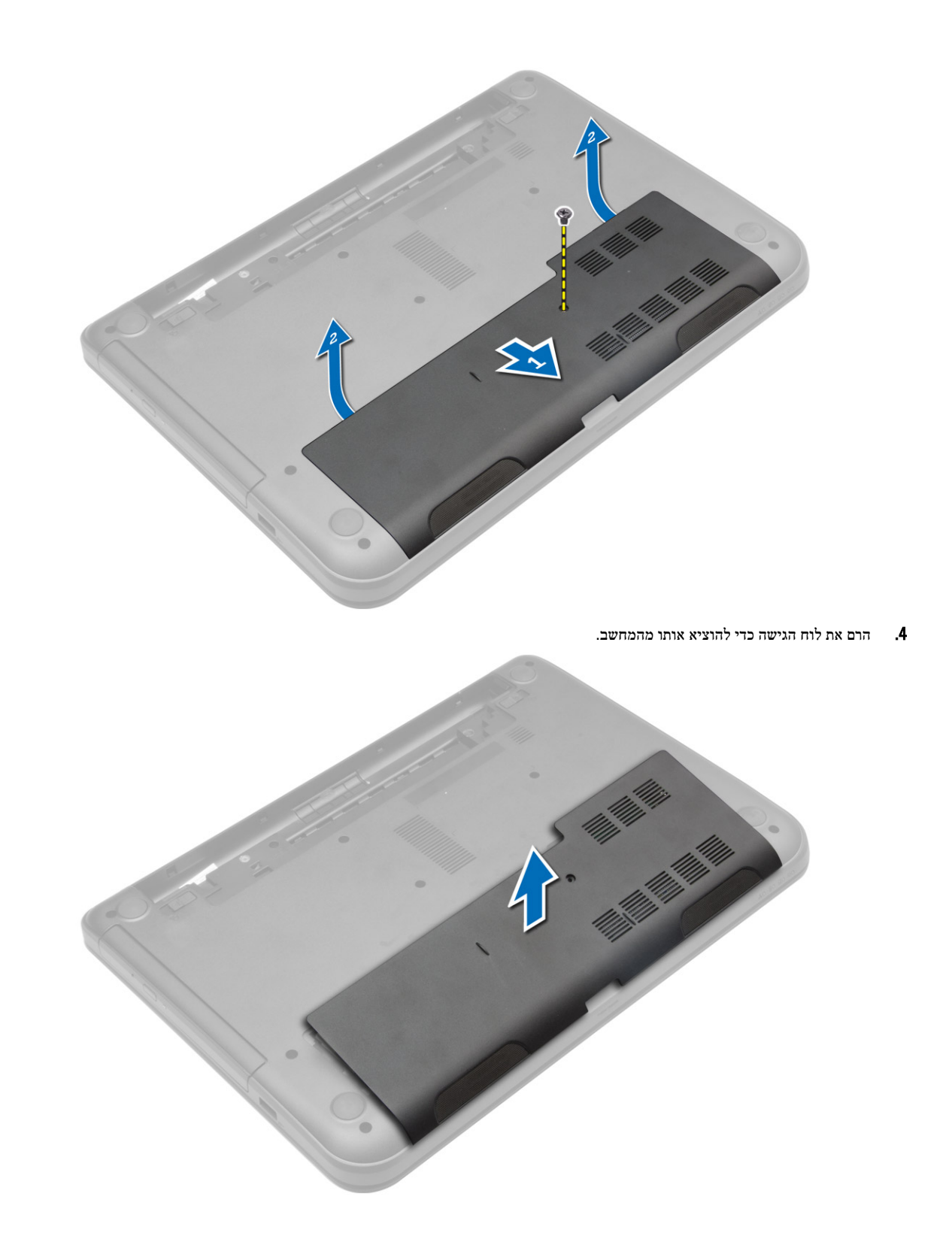

### התקנת לוח הגישה

- 1. החלק את לוח הגישה לתוך החריץ המיועד לו.
- 2. חזק את הבורג כדי להדק את לוח הגישה למחשב.
	- 3. התקן את:
	- a )הסוללה
	- b )כרטיס ה SD-
- <span id="page-13-0"></span>4. בצע את הפעולות המפורטות בסעיף לאחר העבודה על חלקיו הפנימיים של המחשב.

## הסרת מודול הזיכרון

- 1. בצע את הפעולות המפורטות בסעיף לפני העבודה על חלקיו הפנימיים של המחשב.
	- 2. הסר את:
	- a )הסוללה
	- b )כרטיס ה SD-
	- c )לוח הגישה
- 3. שחרר את תפסי ההידוק ממודול הזיכרון עד שהמודול קופץ החוצה. הסר את מודול הזיכרון מהשקע שלו בלוח המערכת.

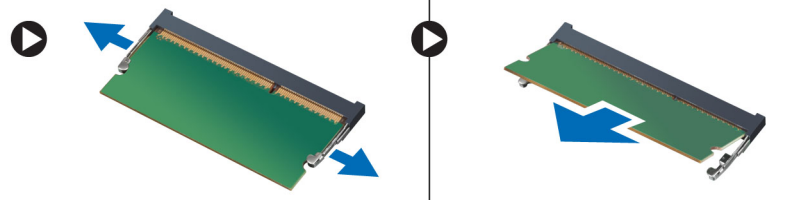

## התקנת מודול הזיכרון

- 1. הכנס את מודול הזיכרון לתוך שקע הזיכרון ולחץ עד שייכנס למקומו בנקישה.
	- 2. התקן את:
	- a )לוח הגישה
	- b )כרטיס ה SD
		- c )הסוללה
- $\,$ בצע את הפעולות המפורטות בסעיף *לאחר העבודה על חלקיו הפנימיים של המחשב.*  $3$

### הסרת הכונן הקשיח

- 1. בצע את הפעולות המפורטות בסעיף לפני העבודה על חלקיו הפנימיים של המחשב.
	- 2. הסר את:
	- a )הסוללה
	- b )כרטיס ה SD-
	- c )לוח הגישה
- 3. הסר את הבורג שמהדק את הכונן הקשיח והחלק את הכונן הקשיח כדי לנתקו מהמחברים.

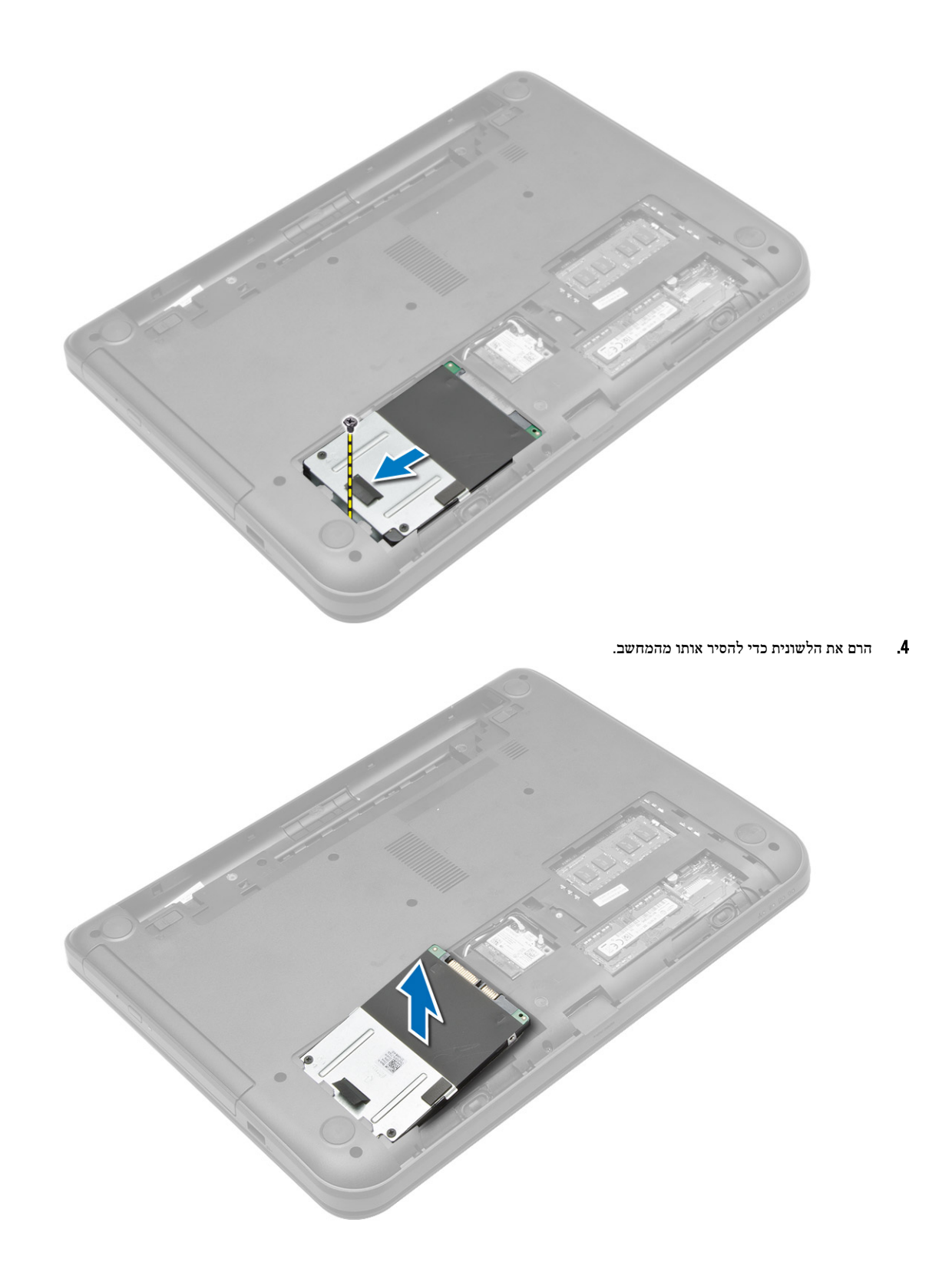

### התקנת הכונן הקשיח

- 1. החלק את הכונן הקשיח לתוך החריץ שלו במחשב.
- 2. חזק את הבורג כדי להדק את הכונן הקשיח למחשב.
	- 3. התקן את:
	- לוח הגישה (a
	- b )כרטיס ה SD
		- c )הסוללה
- 4. בצע את הפעולות המפורטות בסעיף לאחר העבודה על חלקיו הפנימיים של המחשב.

### הסרת הכונן האופטי

- 1. בצע את הפעולות המפורטות בסעיף לפני העבודה על חלקיו הפנימיים של המחשב.
	- 2. הסר את הסוללה.
	- . הסר את הבורג שמהדק את הכונן האופטי והחלק אותו אל מחוץ לתא הכונן.

<span id="page-15-0"></span>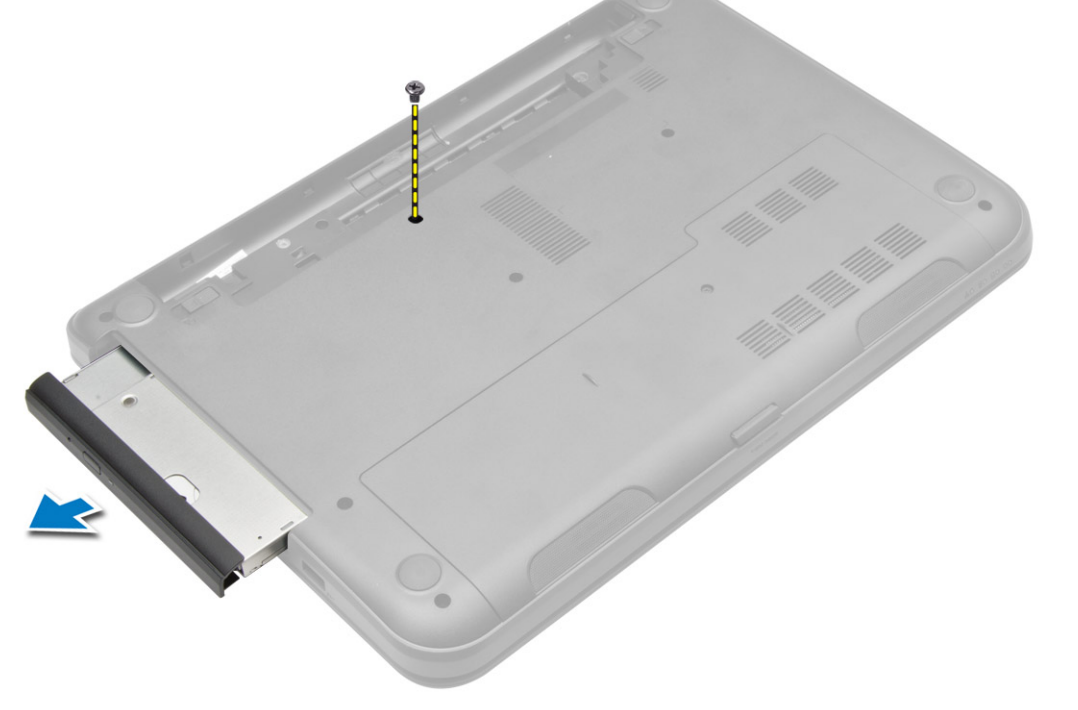

4. הסר את הבורג שמהדק את תושבת הכונן האופטי לכונן האופטי והסר אותו.

<span id="page-16-0"></span>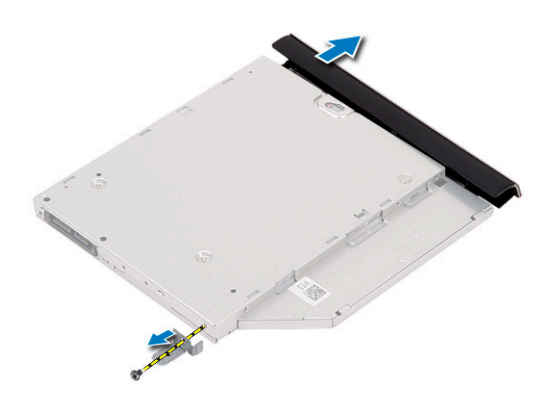

## התקנת הכונן האופטי

- 1. הנח את תושבת הכונן האופטי על הכונן האופטי.
- 2. חזק את הברגים כדי להדק את תושבת הכונן האופטי לכונן האופטי.
	- החלק את הכונן האופטי לתוך תא הכונן במחשב.  $\bf{3}$
	- 4. חזק את הבורג כדי להדק את הכונן האופטי למחשב.
		- 5. התקן את הסוללה.
- ם. בצע את הפעולות המפורטות בסעיף *לאחר העבודה על חלקיו הפנימיים של המחשב.*

## הסרת המקלדת

- 1. בצע את הפעולות המפורטות בסעיף לפני העבודה על חלקיו הפנימיים של המחשב.
	- 2. הסר את הסוללה.
	- 3. הסר את הברגים מגב המחשב.

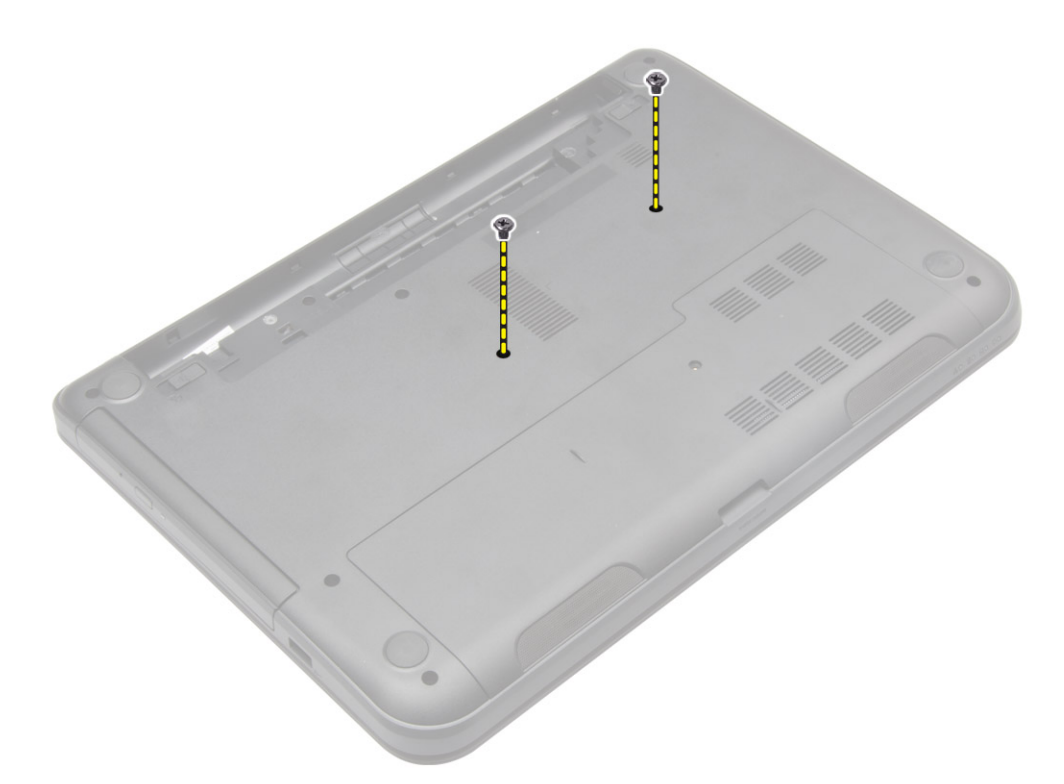

4. שחרר את המקלדת על-ידי לחיצה על הלשוניות שעל מכלול משענת כף היד. החלק את המקלדת לכיוון מכלול הצג כדי לגשת לכבל המקלדת.

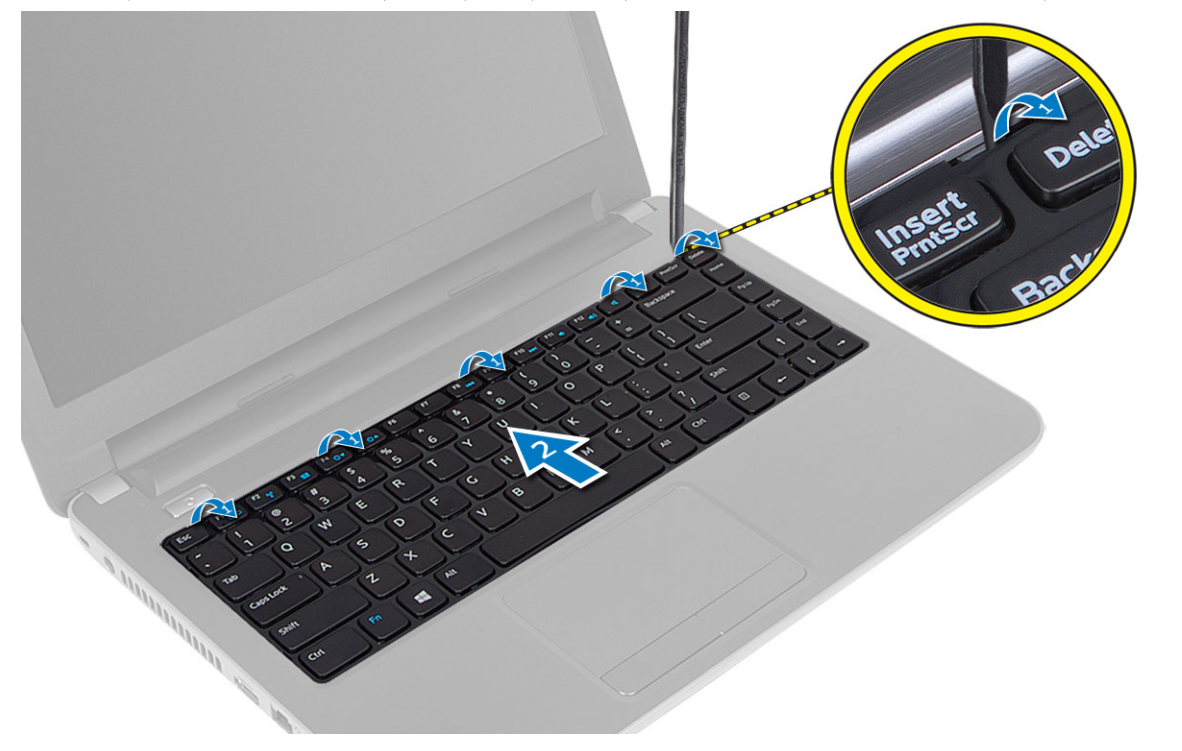

. נתק את כבל המקלדת מלוח המערכת והרם אותו כדי להסיר אותו מהמחשב.

<span id="page-18-0"></span>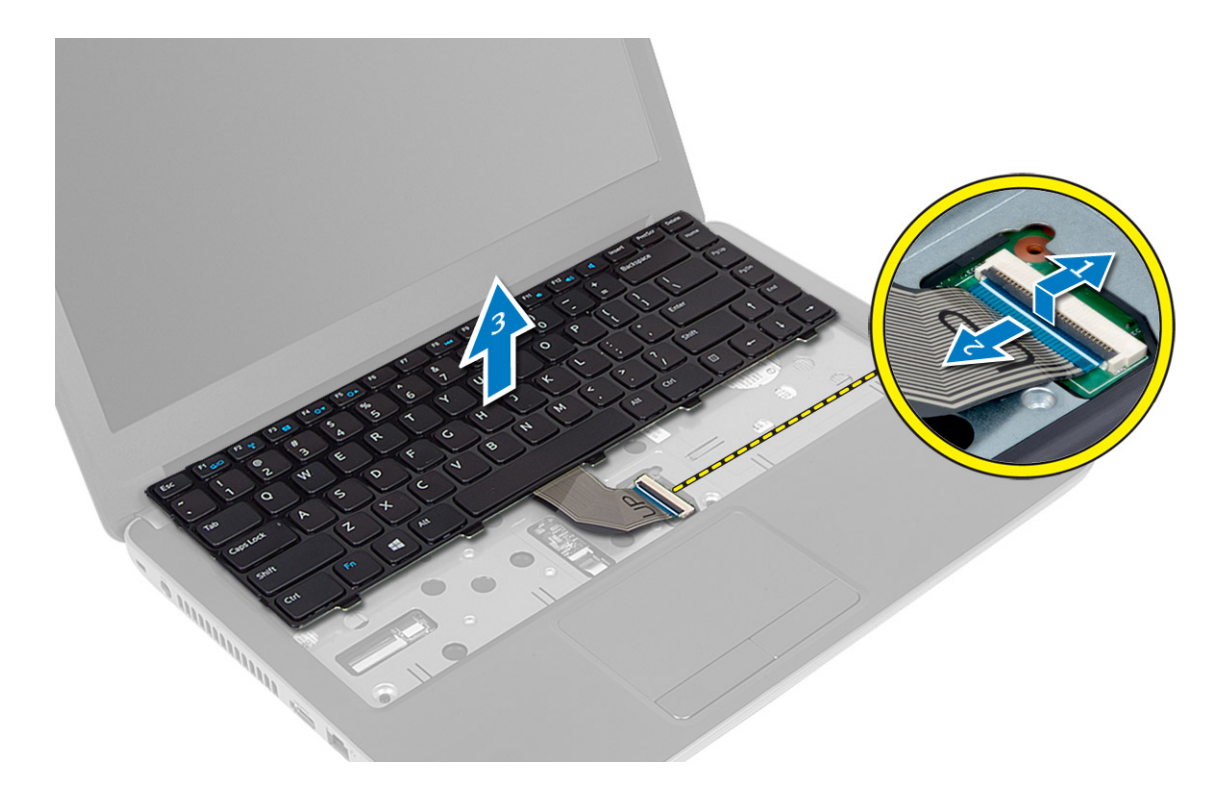

## התקנת המקלדת

- 1. חבר את כבל המקלדת למחבר שלו בלוח המערכת.
- 2. החלק את המקלדת למקומה במחשב עד שתיכנס למקומה בנקישה.
- . הפוך את המחשב וחזק את הברגים כדי להדק את המקלדת למחשב.
	- 4. התקן את הסוללה.
- 5. בצע את הפעולות המפורטות בסעיף לאחר העבודה על חלקיו הפנימיים של המחשב.

## WLAN-הסרת כרטיס ה

- 1. בצע את הפעולות המפורטות בסעיף לפני העבודה על חלקיו הפנימיים של המחשב.
	- 2. הסר את:
	- a )הסוללה
	- b )לוח הגישה
- 3. נתק את כבלי האנטנות מהכרטיס, הסר את הבורג והסר את כרטיס ה WLAN- מהחריץ שלו בלוח המערכת.

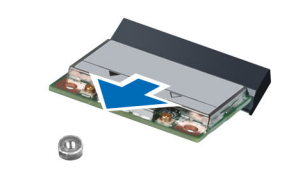

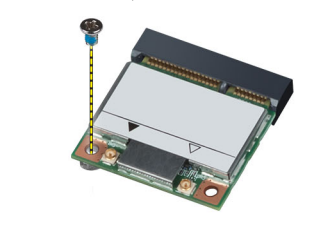

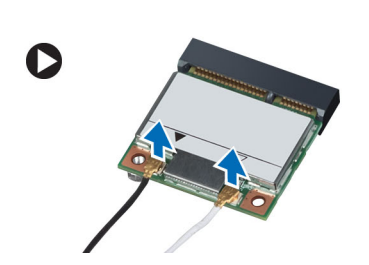

## WLAN-התקנת כרטיס ה

- 1. הכנס את כרטיס ה WLAN- לתוך החריץ המיועד לו.
- <span id="page-19-0"></span>לחץ את כרטיס ה-WLAN כלפי מטה וחזק את הבורג שמהדק את כרטיס ה-WLAN למחשב.
	- 3. חבר את כבלי האנטנה למחברים המתאימים המסומנים בכרטיס ה .WLAN-
		- 4. התקן את:
		- a) לוח הגישה
			- b )הסוללה
	- 5. בצע את הפעולות המפורטות בסעיף לאחר העבודה על חלקיו הפנימיים של המחשב.

### הסרת משענת כף היד

- 1. בצע את הפעולות המפורטות בסעיף לפני העבודה על חלקיו הפנימיים של המחשב.
	- 2. הסר את:
	- a) הסוללה
	- b )כרטיס ה SD-
	- c )לוח הגישה
		- d )מקלדת
	- הסר את הברגים שמהדקים את משענת כף היד למחשב.  $\bf{3}$

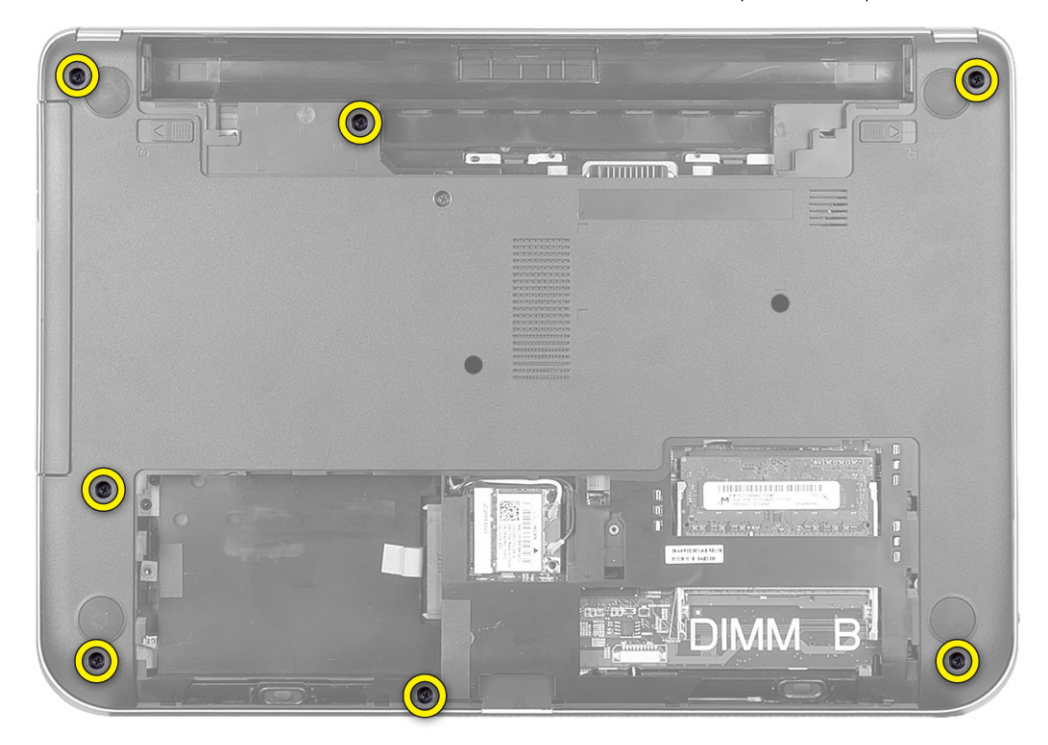

4. הפוך את המחשב והסר את הברגים שמהדקים את משענת כף היד ללוח המערכת.

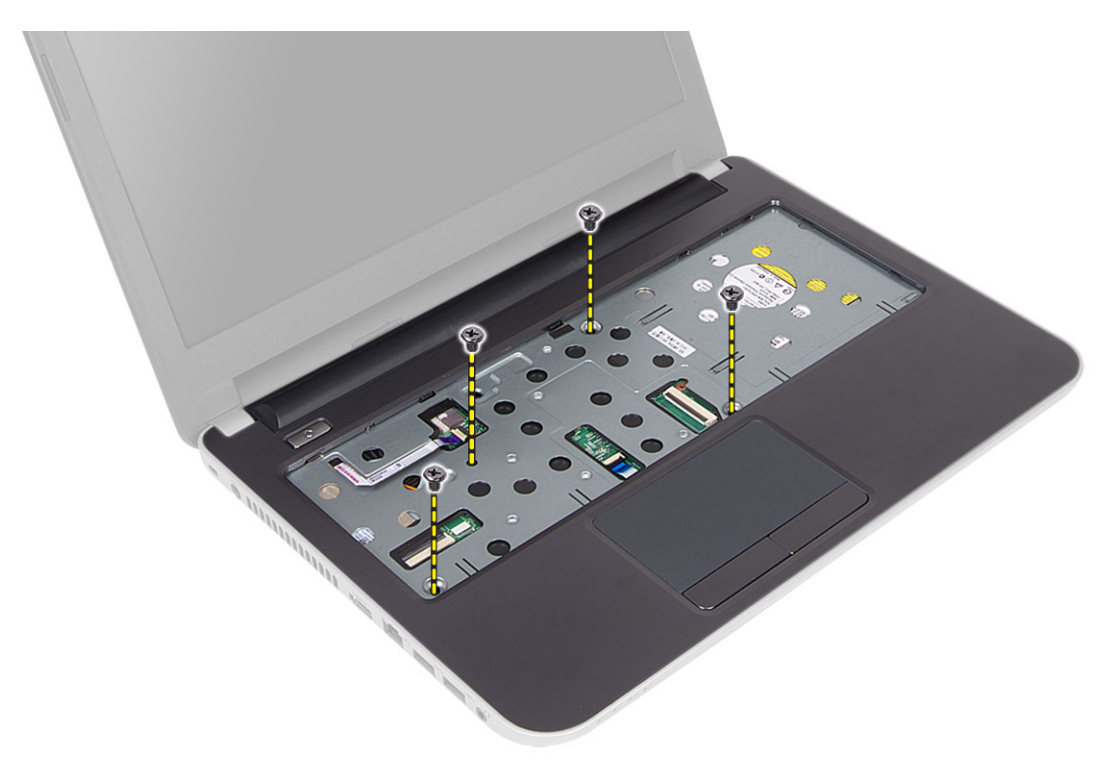

5. נתק את כבל משטח המגע ואת כבל לחצן ההפעלה מלוח המערכת.

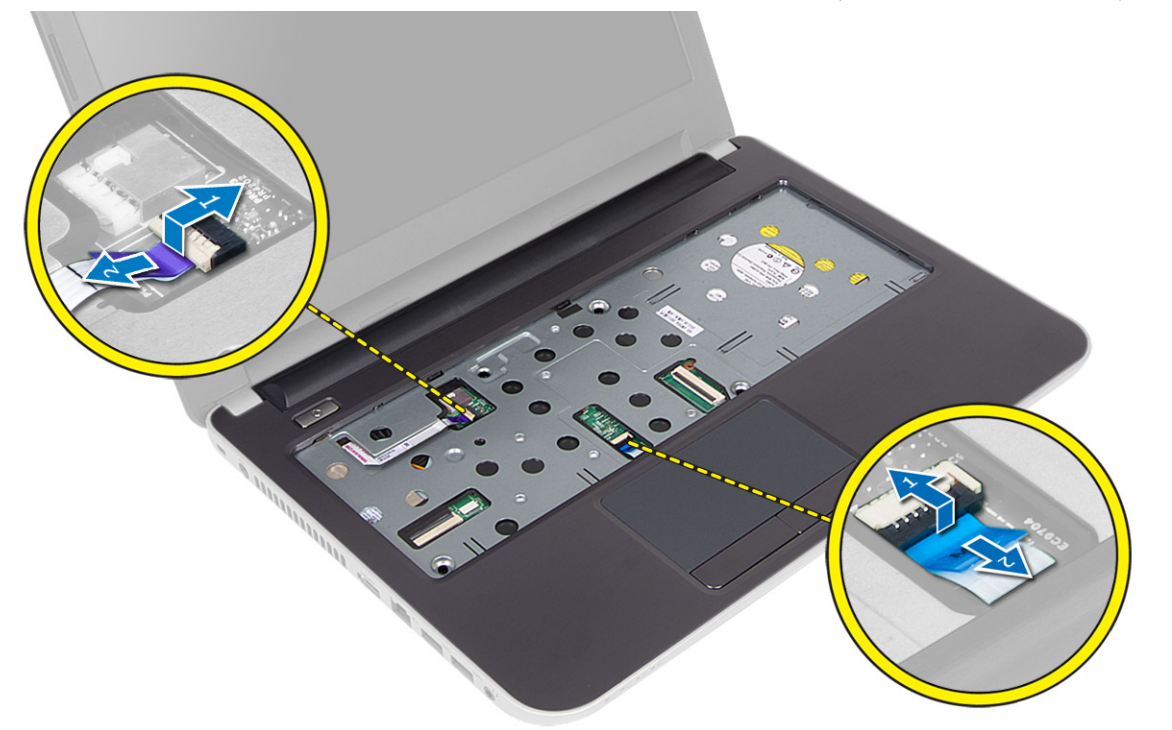

. הפוך את המחשב ודחף את הווים שבתוך תא הסוללה כדי לשחרר את משענת כף היד.

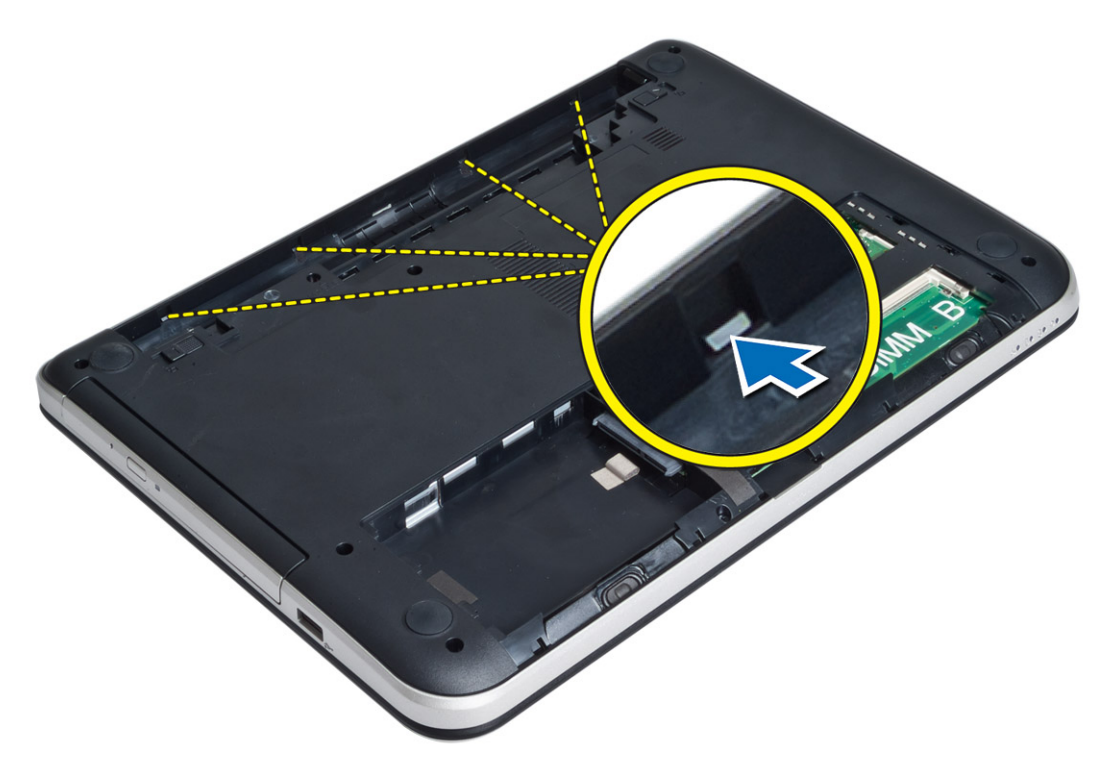

. הפוך את המחשב ושחרר את הלשוניות שבצדדים כדי להרים את משענת כף היד מתוך המחשב.

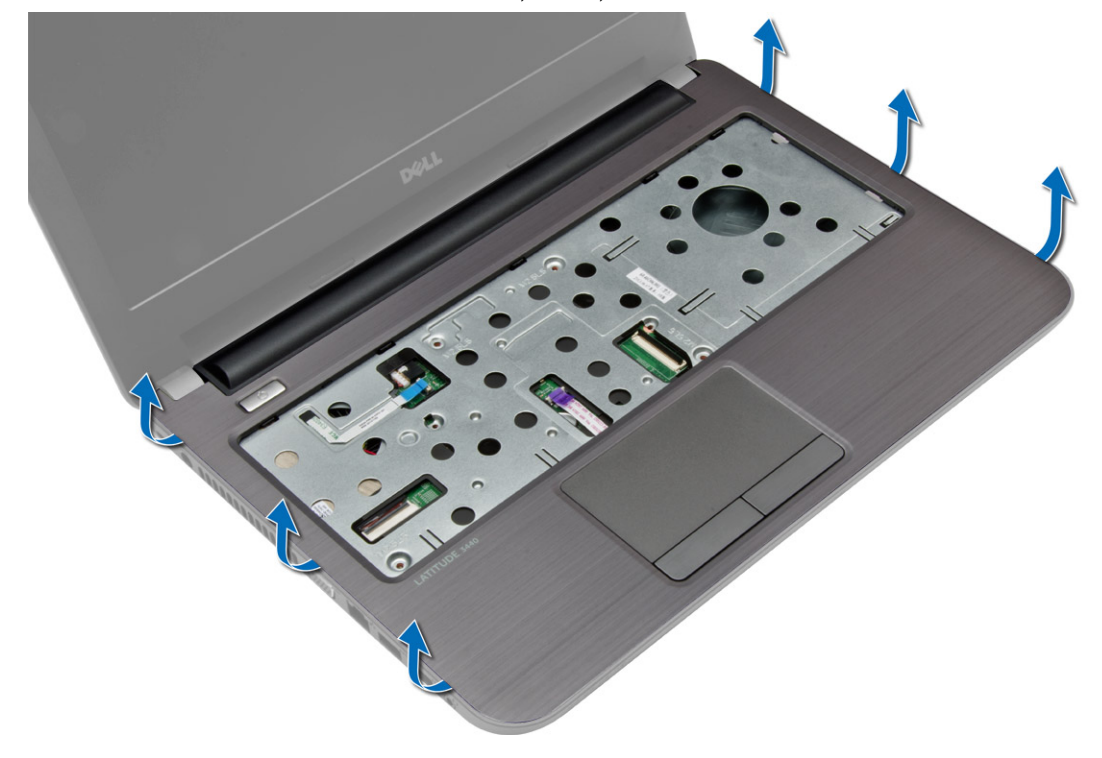

### התקנת משענת כף היד

- <span id="page-22-0"></span>1. יישר את משענת כף היד עם המחשב ולחץ כלפי מטה עד שתיכנס למקומה בנקישה בכל הצדדים.
	- 2. חבר את כבל משטח המגע ואת כבל לחצן ההפעלה ללוח המערכת.
		- 3. חזק את הברגים כדי להדק את משענת כף היד ללוח המערכת.
	- 4. הפוך את המחשב וחזק את הברגים כדי להדק את משענת כף היד למחשב.
		- 5. התקן את:
		- a )מקלדת
		- b )לוח הגישה
		- c )כרטיס ה SD
			- d )הסוללה
	- 6. בצע את הפעולות המפורטות בסעיף לאחר העבודה על חלקיו הפנימיים של המחשב.

## (O/I (הסרת לוח הקלט/פלט

- 1. בצע את הפעולות המפורטות בסעיף לפני העבודה על חלקיו הפנימיים של המחשב.
	- 2. הסר את:
	- a )הסוללה
	- b )כרטיס ה SD-
	- c )לוח הגישה
		- d )מקלדת
	- e )משענת כף היד
- $3$ . נתק את כבל הקלט/פלט, הסר את הבורג שמהדק את לוח הקלט/פלט למחשב והרם את לוח הקלט/פלט כדי להסירו מהמחשב.

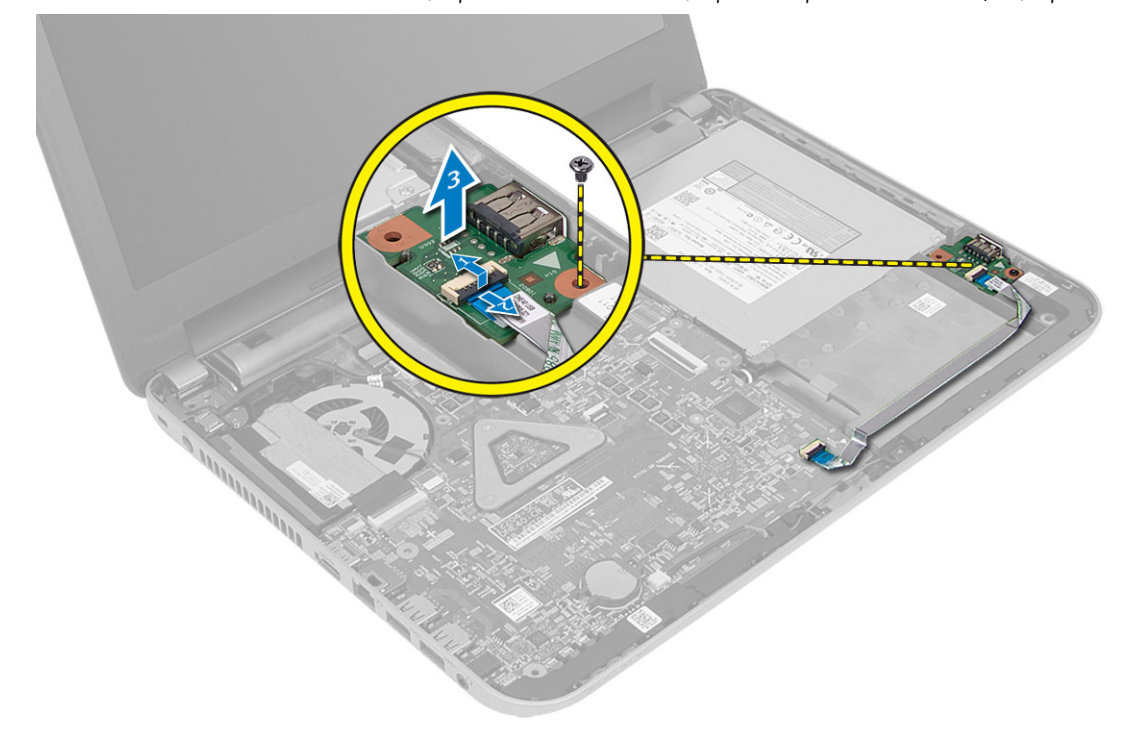

## התקנת לוח הקלט/פלט

- 1. מקם את לוח הקלט/פלט בחריץ שלו.
- 2. חזק את הבורג כדי להדק את לוח הקלט/פלט למחשב.
	- $\sim$ תבר את כבל הקלט $\sim$ פלט ללוח הקלט/פלט.
		- 4. התקן את:
		- a )משענת כף היד
			- b )מקלדת
			- c )לוח הגישה
		- d )כרטיס ה SD
			- e )הסוללה
- <span id="page-23-0"></span>. בצע את הפעולות המפורטות בסעיף *לאחר העבודה על חלקיו הפנימיים של המחשב*.

## הסרת סוללת המטבע

- 1. בצע את הפעולות המפורטות בסעיף לפני העבודה על חלקיו הפנימיים של המחשב.
	- 2. הסר את:
	- a )הסוללה
	- b )כרטיס ה SD
		- c )לוח הגישה
		- d )מקלדת
	- e )משענת כף היד
	- $\,$ 3. שחרר את סוללת המטבע מלוח המערכת.

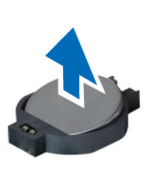

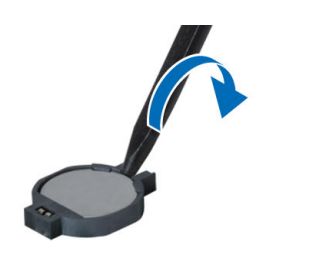

## C

## התקנת סוללת המטבע

- 1. הצב את סוללת המטבע בחריץ שלה.
	- 2. התקן את:
	- a )משענת כף היד
		- b )מקלדת
		- c )לוח הגישה
	- d )כרטיס ה SD
		- e )הסוללה
- $\,$ בצע את הפעולות המפורטות בסעיף *לאחר העבודה על חלקיו הפנימיים של המחשב.*  $3$

## הסרת לוח המערכת

- 1. בצע את הפעולות המפורטות בסעיף לפני העבודה על חלקיו הפנימיים של המחשב.
	- 2. הסר את:
	- a )הסוללה
	- b )כרטיס ה SD-
	- c )לוח הגישה
	- d ) מודול זיכרון
	- e )כרטיס ה WLAN-
		-
		- f )הכונן הקשיח
		- g )כונן אופטי
			- h )מקלדת
		- i )משענת כף היד
		- j )סוללת המטבע
	- 3. קלף את הסרט שמהדק את כבל התצוגה אל לוח המערכת ונתק את כבל התצוגה.

<span id="page-24-0"></span>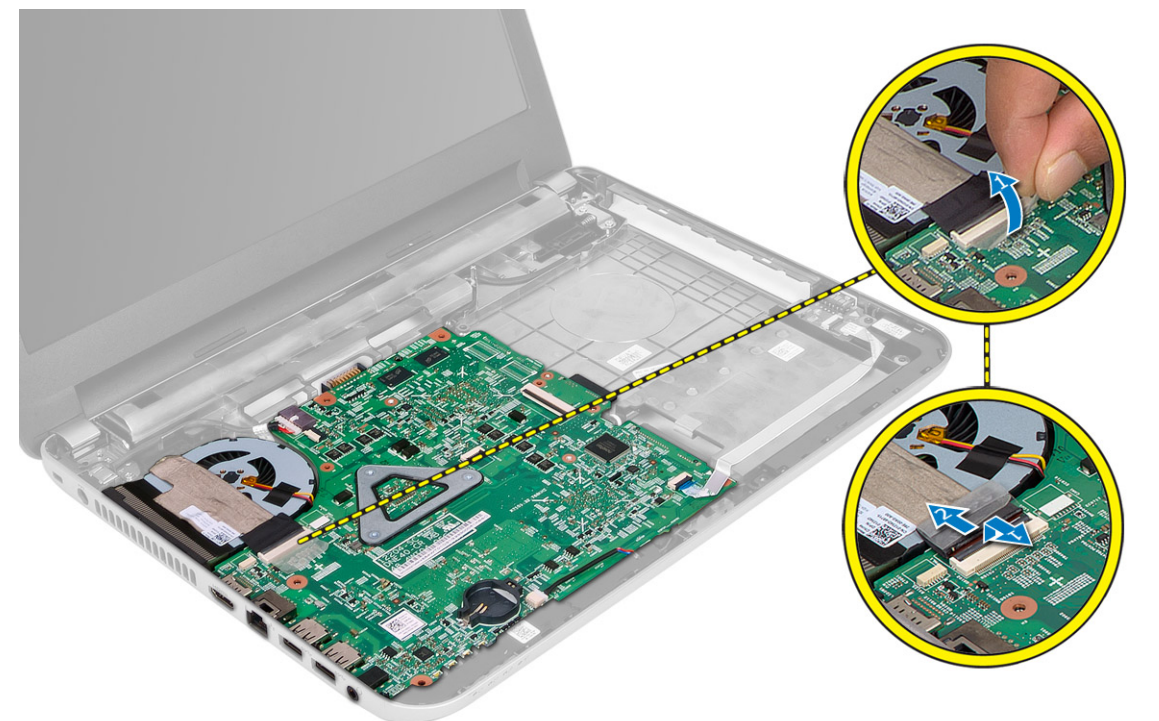

- 4. נתק את הכבלים הבאים:
	- a )יציאת In-DC
		- b )רמקול
	- c )לוח קלט/פלט

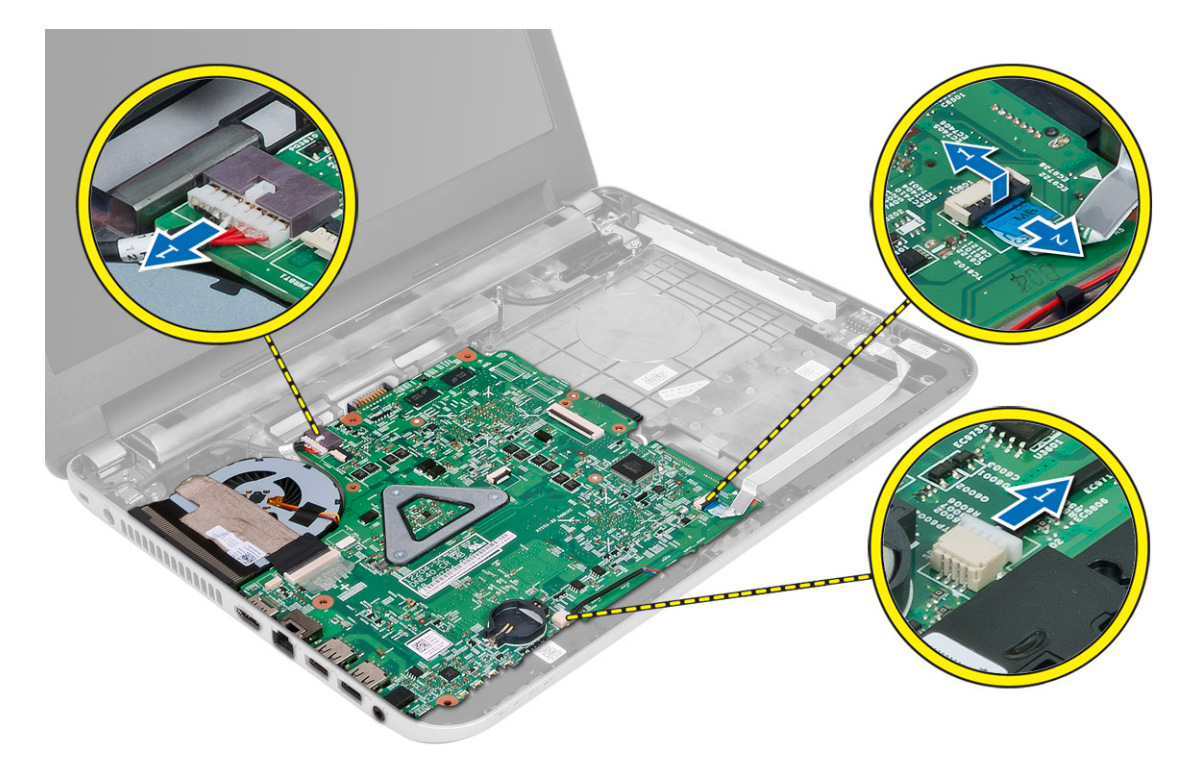

5. הסר את הברגים שמהדקים את לוח המערכת למחשב והרם את לוח המערכת מהמחשב.

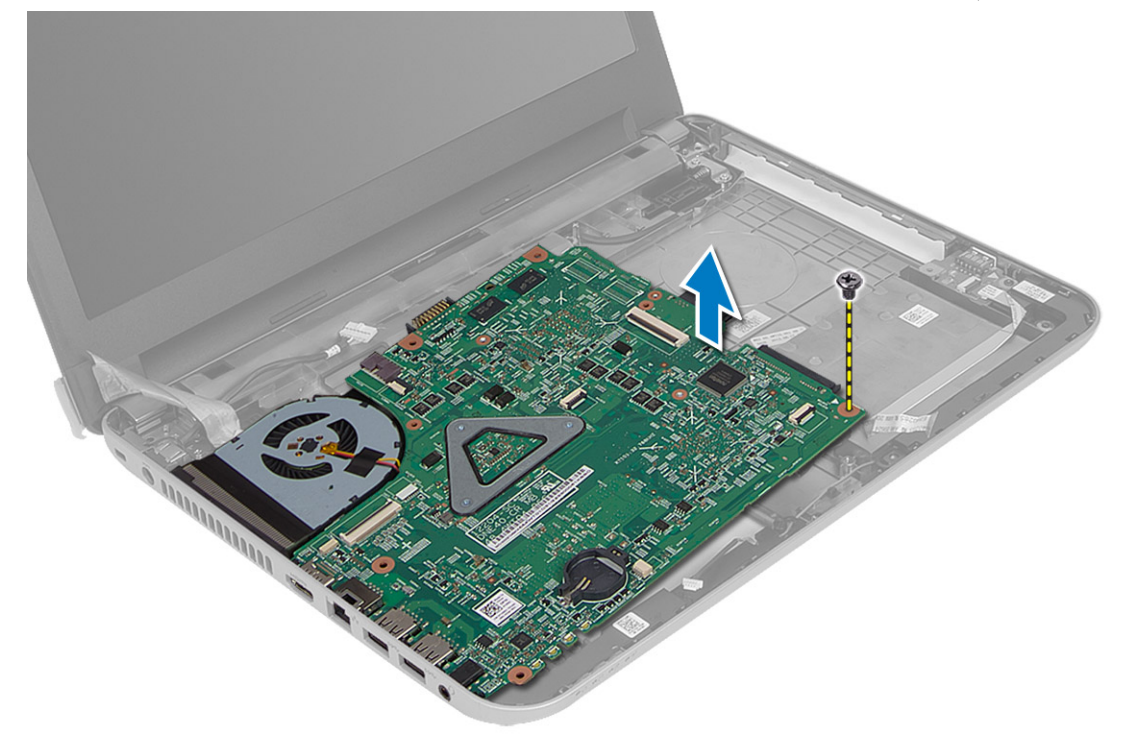

## התקנת לוח המערכת

- 1. יישר את לוח המערכת במקומו במחשב.
- <span id="page-26-0"></span>2. חזק את הבורג כדי להדק את לוח המערכת למחשב.
	- 3. חבר את הכבלים הבאים:
		- a )צג
		- b )יציאת In-DC
			- c )רמקול
		- d )לוח קלט/פלט
- 4. הדבק את הסרט שמהדק את כבל הצג ללוח המערכת.
	- 5. התקן את:
	- a) סוללת המטבע
	- b )משענת כף היד
		- c )מקלדת
		- d )כונן אופטי
	- e )הכונן הקשיח
	-
	- f (f g )כרטיס ה WLAN-
		-
		- h )לוח הגישה
		- i )כרטיס ה SD
			- j )הסוללה
- 6. בצע את הפעולות המפורטות בסעיף לאחר העבודה על חלקיו הפנימיים של המחשב.

## הסרת מכלול גוף הקירור

- 1. בצע את הפעולות המפורטות בסעיף לפני העבודה על חלקיו הפנימיים של המחשב.
	- 2. הסר את:
	- a )הסוללה
	- b )כרטיס ה SD-
	- c )לוח הגישה
	-
	- d )מודול זיכרון
	- e )כרטיס ה WLAN
		- f )הכונן הקשיח
			- g )כונן אופטי
				- h )מקלדת
		- i )משענת כף היד
		- j )לוח המערכת
	- הפוך את לוח המערכת והנח אותו על משטח ישר.  $\bf{3}$
- 4. נתק את כבל המאוורר והסר את הברגים שמהדקים את מכלול גוף הקירור ללוח המערכת. הרם את גוף הקירור מלוח המערכת.

<span id="page-27-0"></span>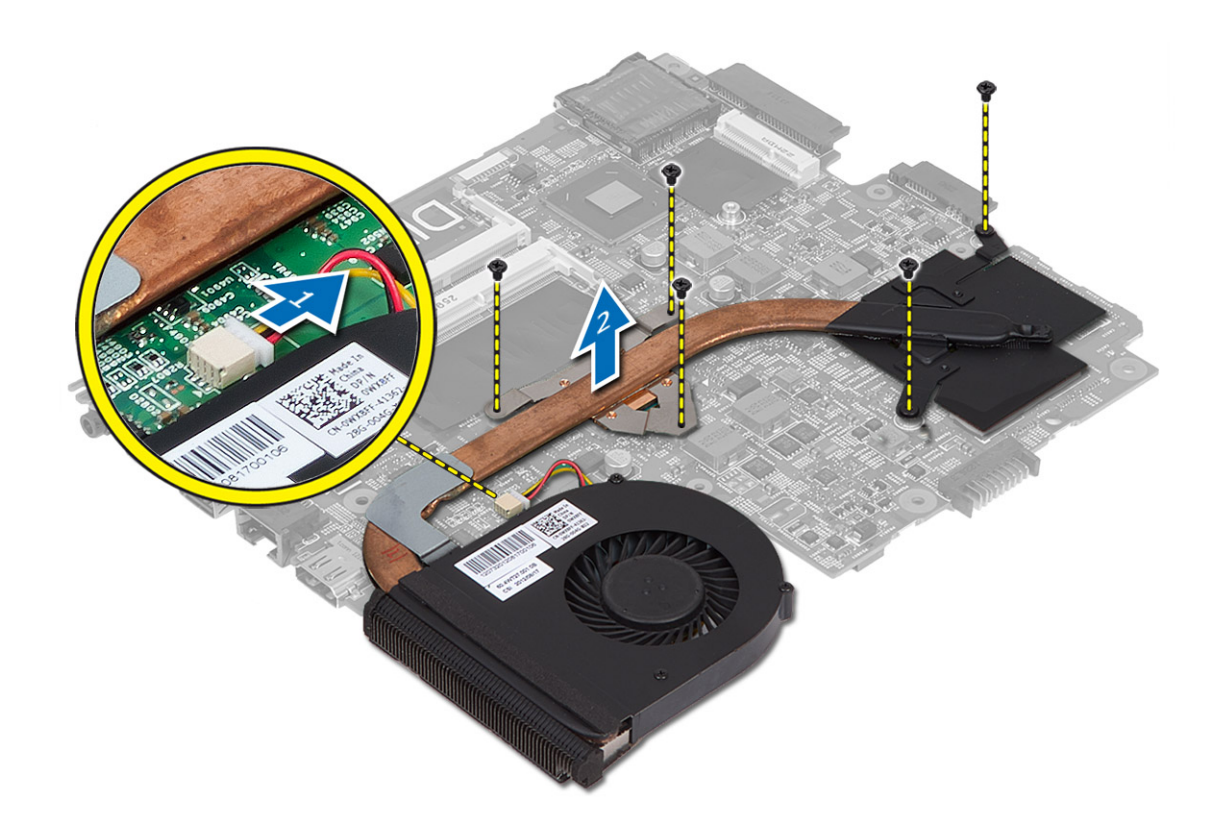

## התקנת מכלול גוף הקירור

- 1. יישר את מכלול גוף הקירור במקומו בלוח המערכת.
- 2. חזק את הברגים כדי להדק את מכלול גוף הקירור ללוח המערכת.
	- 3. התקן את:
	- a) לוח המערכת
	- b )משענת כף היד
		- c )מקלדת
		- d )כונן אופטי
	- e )הכונן הקשיח
	- f )מודול זיכרון
	- g )כרטיס ה WLAN
		- - h )לוח הגישה i )כרטיס ה SD
				- j )הסוללה
- 4. בצע את הפעולות המפורטות בסעיף לאחר העבודה על חלקיו הפנימיים של המחשב.

## הסרת הרמקולים

- 1. בצע את הפעולות המפורטות בסעיף לפני העבודה על חלקיו הפנימיים של המחשב.
	- 2. הסר את:
	- a )הסוללה
- b )כרטיס ה SD-
- c )לוח הגישה
- d )מודול זיכרון
- e )כרטיס ה WLAN
	- f )הכונן הקשיח
		- g )כונן אופטי
			-
		- h )מקלדת
	- i )משענת כף היד
	- j )לוח המערכת
- 3. שחרר את כבל הרמקול מתעלת הניתוב שלו והרם את הרמקולים מהמחשב.

<span id="page-28-0"></span>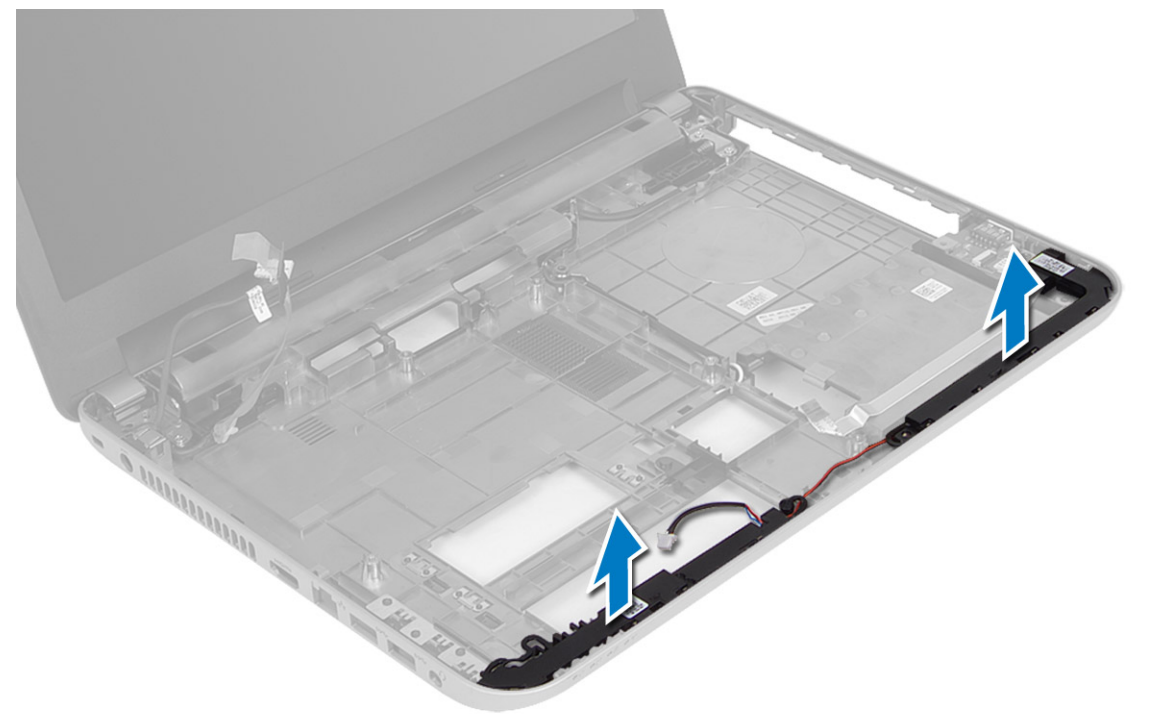

## התקנת הרמקולים

- 1. הנח את הרמקולים בחריצים שלהם ונתב את הכבלים בתעלות.
	- 2. התקן את:
	- a) לוח המערכת
	- b )משענת כף היד
		- c )מקלדת
		- d )כונן אופטי
	- e )הכונן הקשיח
	- f )מודול זיכרון
	- g )כרטיס ה WLAN
		- - h )לוח הגישה
			- i )כרטיס ה SD
				- j )הסוללה
- $\,$ בצע את הפעולות המפורטות בסעיף *לאחר העבודה על חלקיו הפנימיים של המחשב.*  $3$

## הסרת מכלול הצג

- 1. בצע את הפעולות המפורטות בסעיף לפני העבודה על חלקיו הפנימיים של המחשב.
	- 2. הסר את:
	- a) הסוללה
	- b )כרטיס ה SD-
	- c )לוח הגישה
	- ם) מודול זיכרון
	- e )כרטיס ה WLAN-
	- f )הכונן הקשיח
		-
		- g )כונן אופטי
			- h )מקלדת
		- i )משענת כף היד
		- j )לוח המערכת
	- 3. הוצא את כבלי הצג ואנטנת ה- WLAN מתעלות הניתוב שלהם.
		- 4. הסר את הברגים שמהדקים את מכלול הצג אל המחשב.

<span id="page-29-0"></span>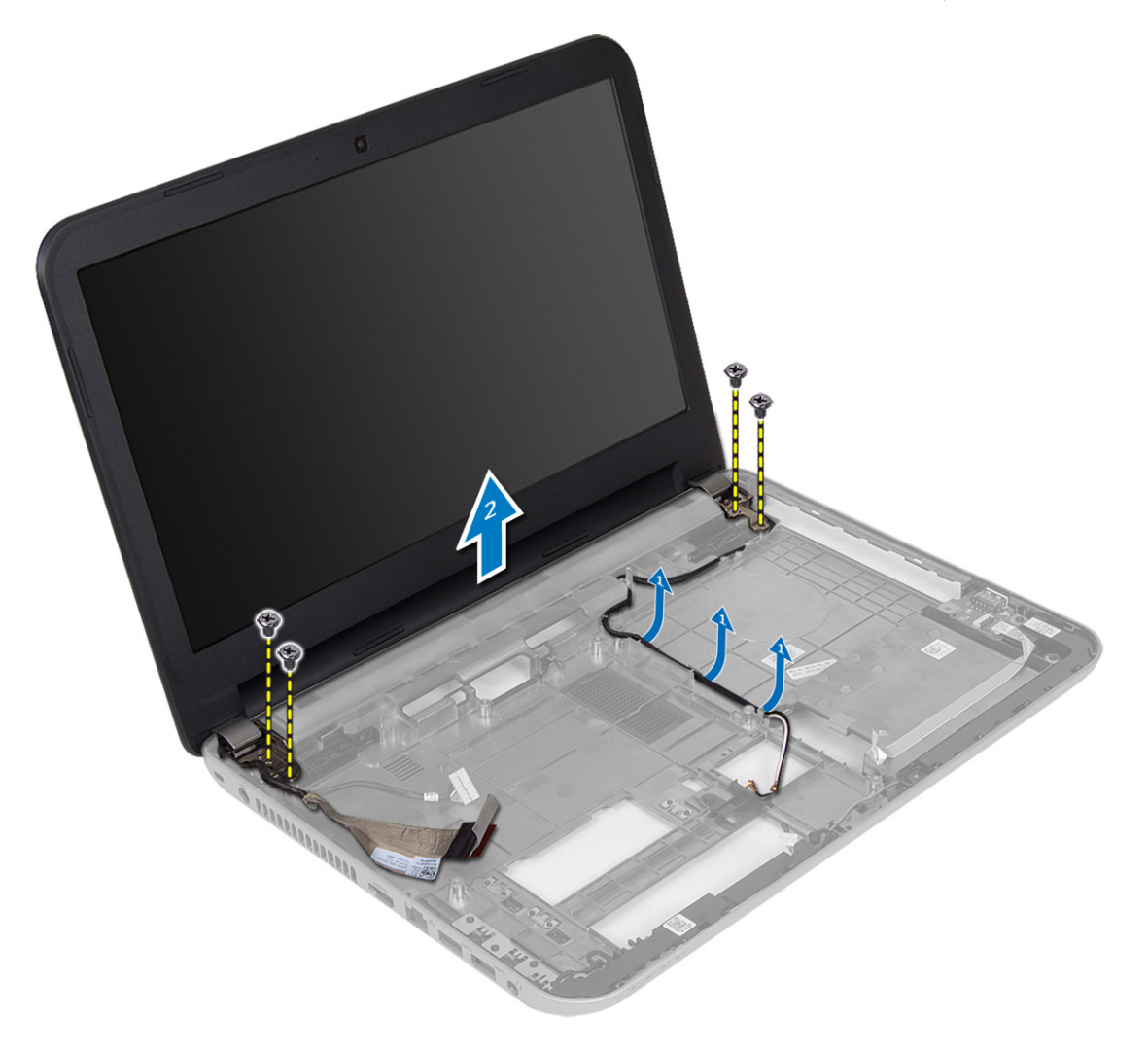

<span id="page-30-0"></span>5. הרם את מכלול הצג מבסיס המחשב והסר אותו.

## התקנת מכלול הצג

- 1. הנח את מכלול הצג על המחשב.
- 2. חזק את הברגים כדי להדק את מכלול הצג למקומו.
- 3. נתב את כבלי הצג ואנטנת ה- WLAN בתעלות שלהם.
	- 4. התקן את:
	- a) לוח המערכת
	- b )משענת כף היד
		- c )מקלדת
		- d )כונן אופטי
	- e )הכונן הקשיח
	- f ) מודול זיכרון
	- g )כרטיס ה WLAN
		- h )לוח הגישה
		- i )כרטיס ה SD-
		- - j )הסוללה
- 5. בצע את הפעולות המפורטות בסעיף לאחר העבודה על חלקיו הפנימיים של המחשב.

### הסרת מסגרת הצג

- 1. בצע את הפעולות המפורטות בסעיף לפני העבודה על חלקיו הפנימיים של המחשב.
	- 2. הסר את:
	- a )הסוללה
	- b )כרטיס ה SD-
	-
	- c )לוח הגישה
	- d )מודול זיכרון
	- e )כרטיס ה WLAN
		- f )הכונן הקשיח
			- g )כונן אופטי
				- h )מקלדת
		- i )משענת כף היד
			-
			- j )לוח המערכת
			- k )מכלול הצג
	- . לחץ על צד כיסויי הצירים. הרם את כיסויי הצירים והסר אותם מהמחשב.  $\bf{3}$

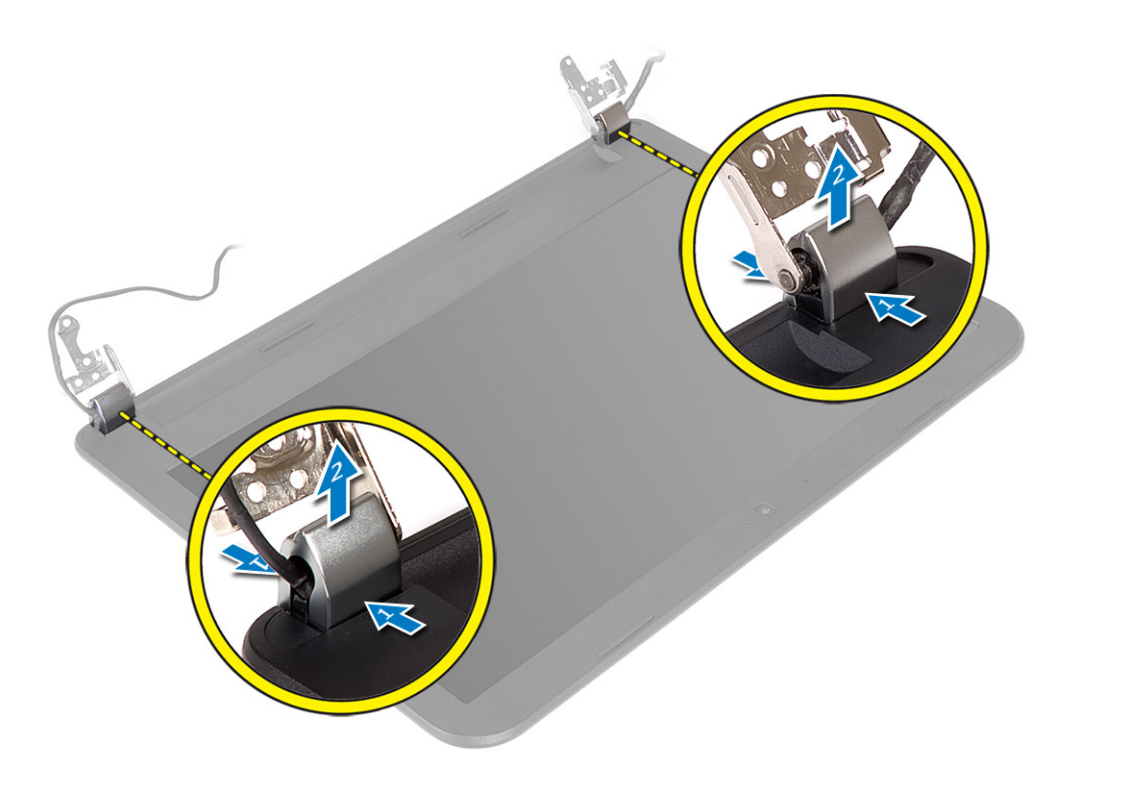

4. שחרר את צדיה של מסגרת הצג. הסר את מסגרת הצג מהמחשב.

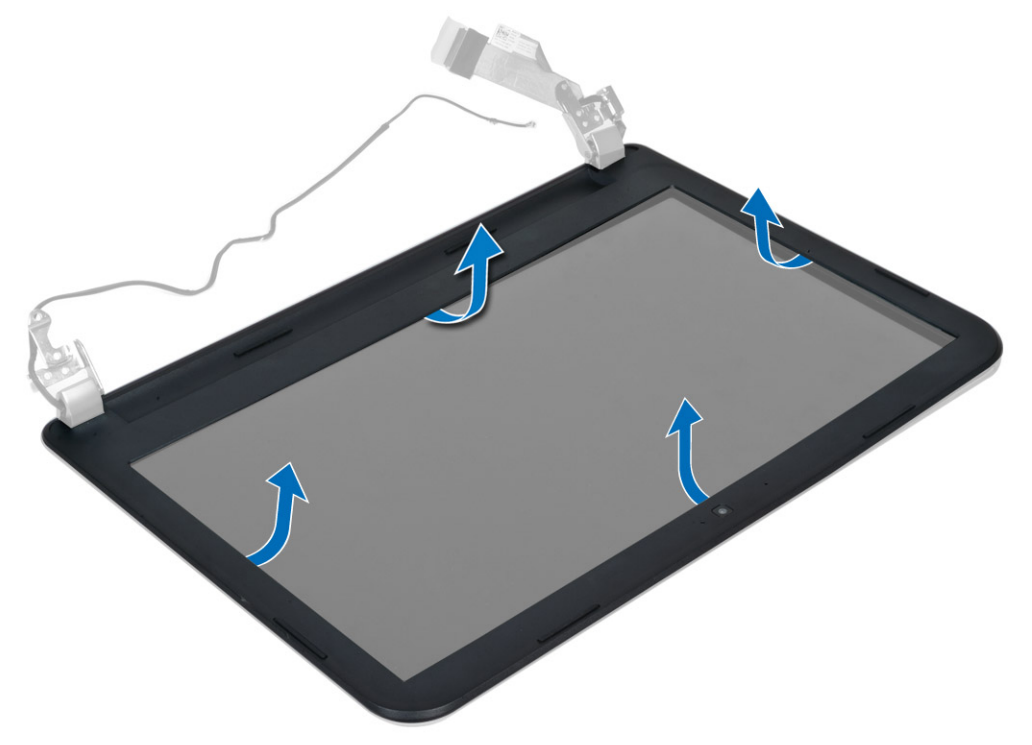

### התקנת מסגרת הצג

- 1. יישר את מסגרת הצג במקומה והכנס אותה למקומה בנקישה.
- <span id="page-32-0"></span>2. יישר את כיסויי הצירים על מכלול הצג והכנס אותם למקומם בנקישה.
	- 3. התקן את:
	- a) מכלול הצג
	- b )לוח המערכת
	- c )משענת כף היד
		- d )מקלדת
		- e )כונן אופטי
	- f )הכונן הקשיח
	- g מודול זיכרון
	- h )כרטיס ה WLAN
		- i )לוח הגישה
		- j )כרטיס ה SD
			- k )הסוללה
- 4. בצע את הפעולות המפורטות בסעיף לאחר העבודה על חלקיו הפנימיים של המחשב.

## הסרת לוח הצג

- 1. בצע את הפעולות המפורטות בסעיף לפני העבודה על חלקיו הפנימיים של המחשב.
	- 2. הסר את:
	- a )הסוללה
	- b )כרטיס ה SD-
	- c )לוח הגישה
	- d )מודול זיכרון
	- e )כרטיס ה WLAN
		- f )הכונן הקשיח
		- g )כונן אופטי
		-
		- h )מקלדת
		- i )משענת כף היד
		- j )לוח המערכת
			- k )מכלול הצג
			- l )מסגרת הצג
				- m )צירי הצג
- 3. הסר את הברגים שמהדקים את לוח הצג למכלול הצג. הרם את לוח הצג והפוך אותו כדי לגשת לכבל הצג.

<span id="page-33-0"></span>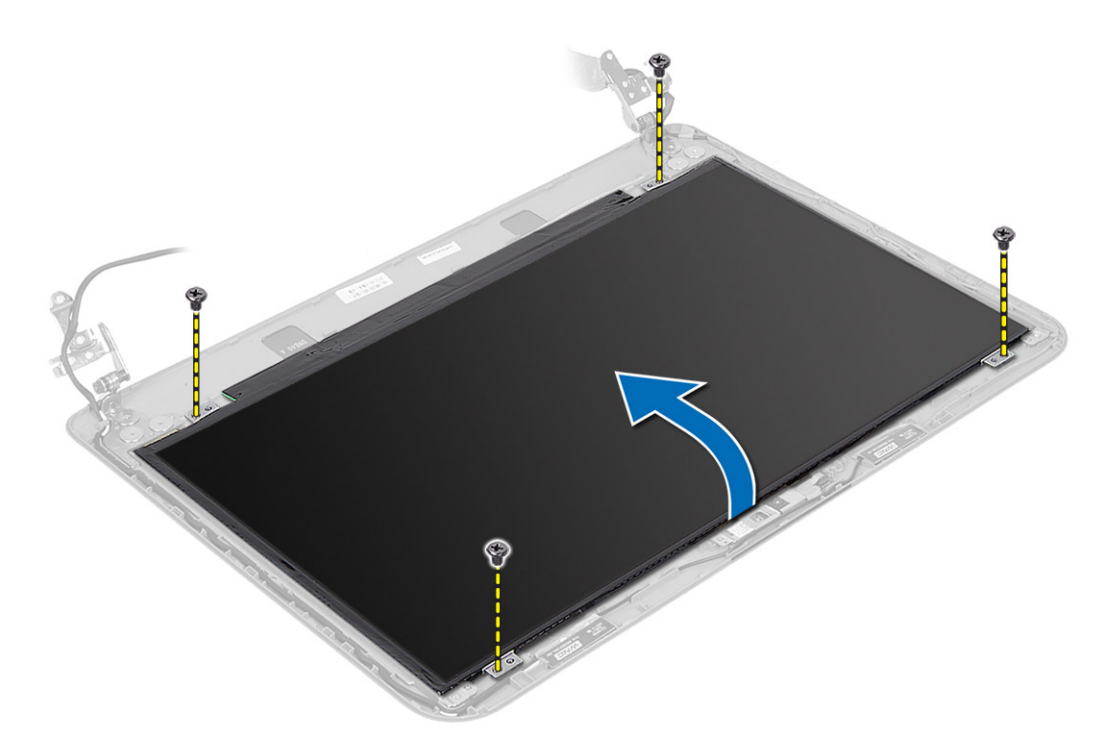

4. קלף את סרט ההדבקה שמהדק את כבל הצג ונתק את הכבל מהמחבר. הסר את לוח הצג ממכלול הצג.

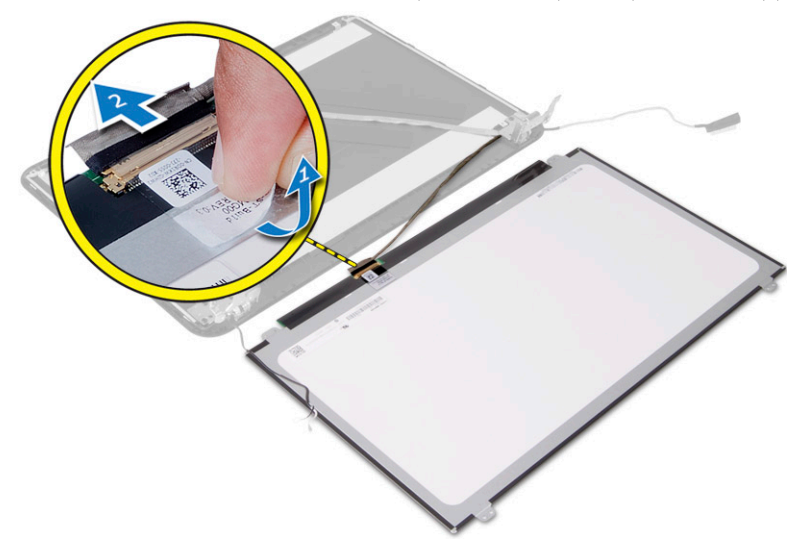

## התקנת לוח הצג

- 1. חבר את כבל הצג ללוח הצג.
- 2. הצמד את סרט ההדבקה כדי להדק את כבל הצג.
	- 3. הנח את לוח הצג על מכלול הצג.
- 4. חזק את הברגים כדי להדק את לוח הצג למכלול הצג.
	- 5. התקן את:

- a )צירי הצג
- b )מסגרת הצג
- c )מכלול הצג
- d )לוח המערכת
- e )משענת כף היד
	- f )מקלדת
	- g )כונן אופטי
	-
- h )הכונן הקשיח i) מודול זיכרון
- 
- j )כרטיס ה WLAN
	- k )לוח הגישה
	- l )כרטיס ה SD
		- m )הסוללה

<span id="page-34-0"></span>6. בצע את הפעולות המפורטות בסעיף לאחר העבודה על חלקיו הפנימיים של המחשב.

### הסרת צירי הצג

- 1. בצע את הפעולות המפורטות בסעיף לפני העבודה על חלקיו הפנימיים של המחשב.
	- 2. הסר את:
	- a) הסוללה
	- b )כרטיס ה SD-
	- c )לוח הגישה
	- d )מודול זיכרון
	- e )כרטיס ה WLAN-
	- f )הכונן הקשיח
		- g )כונן אופטי
			-
		- h )מקלדת
		- i )משענת כף היד
		- j )לוח המערכת
		- k )מכלול הצג
		- l )מסגרת הצג
- . הסר את הברגים שמהדקים את צירי הצג למכלול הצג. הרם את צירי הצג והוצא אותם מלוח הצג.

<span id="page-35-0"></span>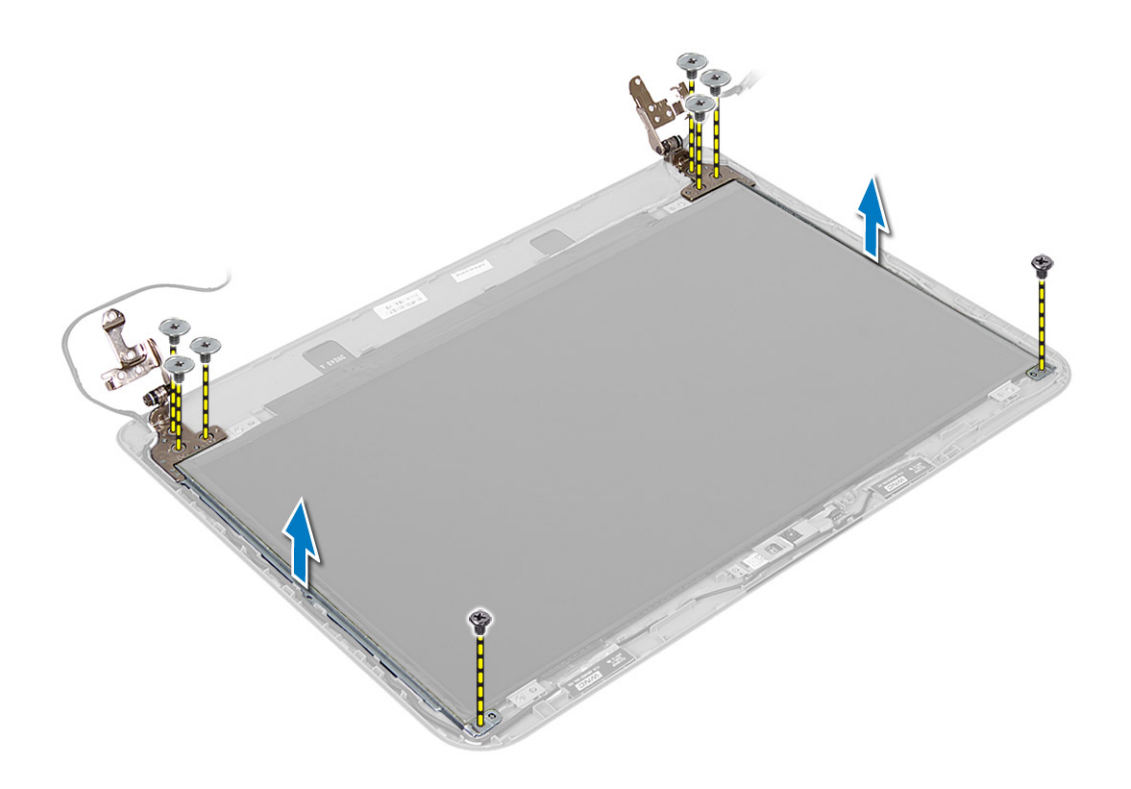

### התקנת צירי הצג

- 1. מקם את צירי הצג במקומם.
- 2. חזק את הברגים כדי להדק את צירי הצג למכלול הצג.
	- 3. התקן את:
	- a) מסגרת הצג
	- b )מכלול הצג
	- c )לוח המערכת
	- d )משענת כף היד
		- e )מקלדת
		- f )כונן אופטי
	- g )הכונן הקשיח
	- h )מודול זיכרון
	- i )כרטיס ה WLAN
		- j )לוח הגישה
		- k )כרטיס ה SD-
			-
			- l )הסוללה
- 4. בצע את הפעולות המפורטות בסעיף לאחר העבודה על חלקיו הפנימיים של המחשב.

## הסרת מודול המצלמה

- 1. בצע את הפעולות המפורטות בסעיף לפני העבודה על חלקיו הפנימיים של המחשב.
	- 2. הסר את:
	- a )הסוללה
	- b )כרטיס ה SD-

- c )לוח הגישה
- .<br>ad ) מודול זיכרון
- e )כרטיס ה WLAN
	- f )הכונן הקשיח
		- g )כונן אופטי
			- h )מקלדת
	- i )משענת כף היד
		-
		- j )לוח המערכת
		- k )מכלול הצג
		- l )מסגרת הצג
- 3. נתק את כבל המצלמה מהמחבר במודול המצלמה.

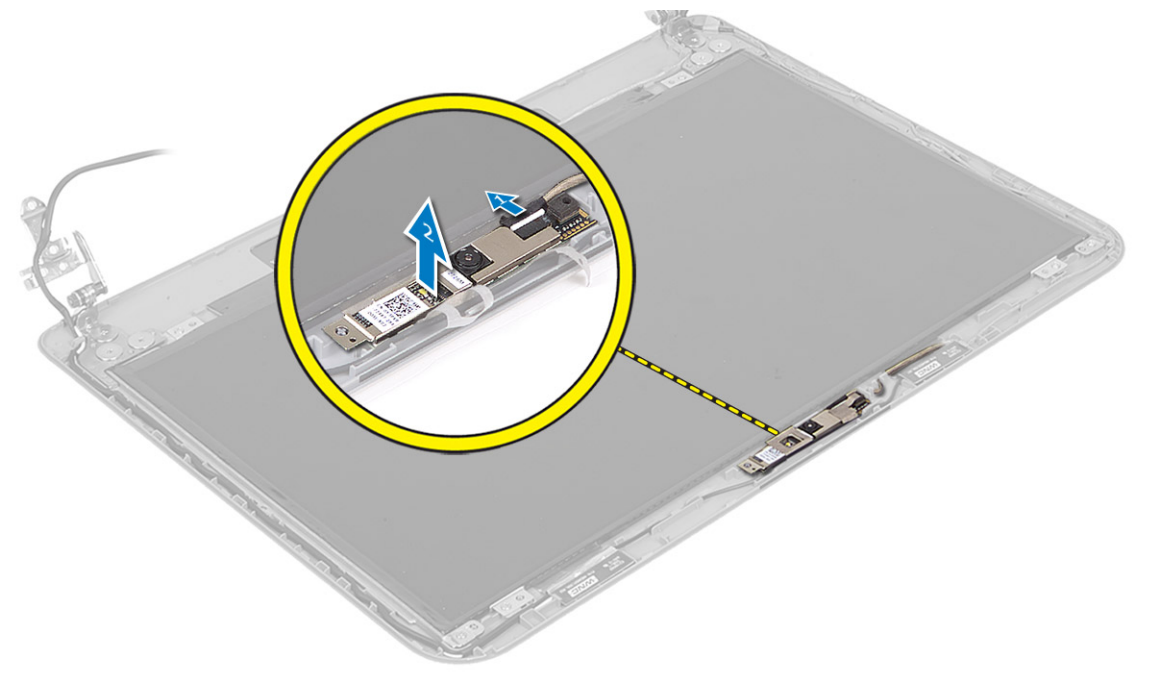

4. הרם והסר את המצלמה ממכלול הצג.

<span id="page-37-0"></span>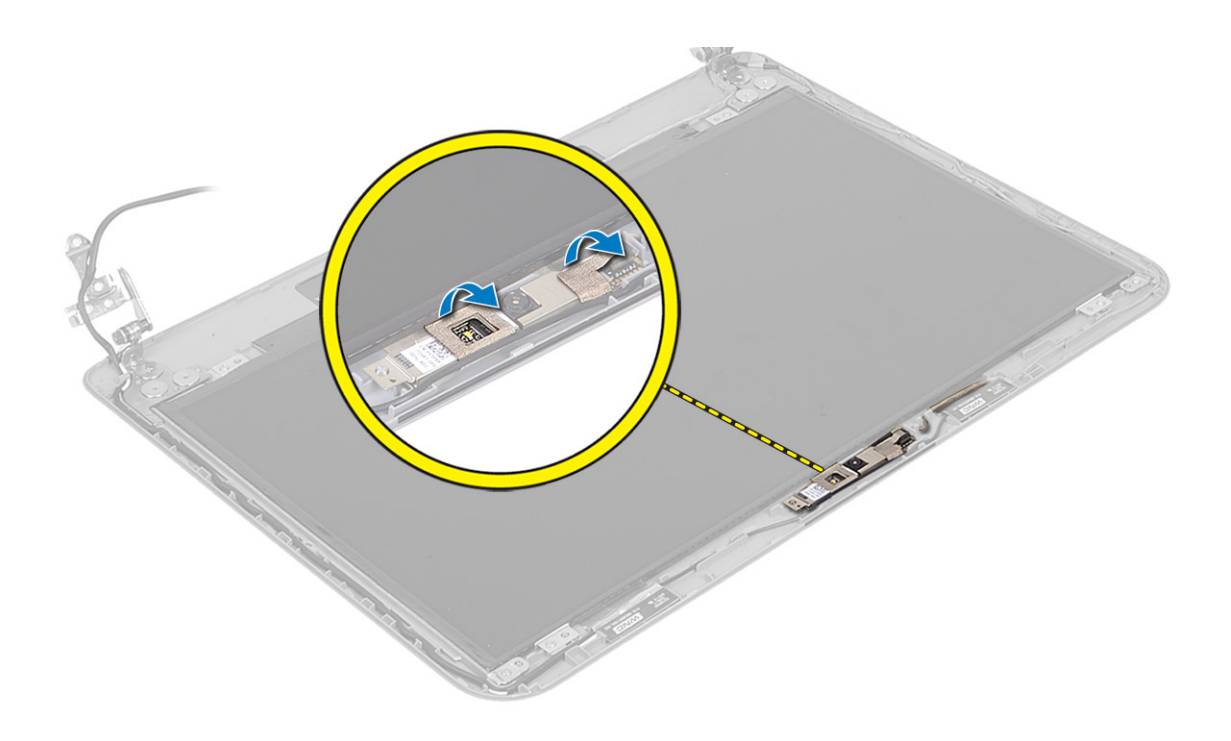

## התקנת מודול המצלמה

- 1. חבר את כבל המצלמה למחבר במודול המצלמה.
	- 2. יישר את מודול המצלמה במקומו במחשב.
		- 3. התקן את:
		- מסגרת הצג  $\,$ a
		- b )מכלול הצג
		- c )לוח המערכת
		- d )משענת כף היד
			- e )מקלדת
			- f )כונן אופטי
		- g )הכונן הקשיח
		- h )מודול זיכרון
		- i )כרטיס ה WLAN
			- j )לוח הגישה
			- k )כרטיס ה SD
				- l )הסוללה
- 4. בצע את ההוראות המפורטות בסעיף לאחר העבודה על חלקיו הפנימיים של המחשב.

## הגדרת המערכת

<span id="page-38-0"></span>הגדרת המערכת מאפשרת לך לנהל את חומרת המערכת שלך ולציין אפשרויות ברמת ה BIOS- . דרך הגדרות המערכת באפשרותך:

- לשנות את הגדרות ה NVRAM- אחרי הוספה או הסרה של חומרה
	- להציג את התצורה של חומרת המערכת
	- להפעיל או להשבית התקנים משולבים
	- להגדיר רמות סף של ביצועים וניהול צריכת חשמל
		- לנהל את אבטחת המחשב

## (רצף אתחול) Sequence Boot

רצף האתחול מאפשר לך לעקוף את סדר אתחול ההתקנים שנקבע בהגדרת המערכת ולאתחל התקן ספציפי) למשל כונן אופטי או כונן קשיח (בצורה ישירה. במהלך הבדיקה העצמית בהפעלה) POST ,)כאשר הסמל של Dell מופיע, באפשרותך:

- לגשת אל הגדרת המערכת על-ידי הקשה על> 2F>
- להעלות את תפריט האתחול החד-פעמי על-ידי הקשה על> 12F>

תפריט האתחול החד פעמי מציג את ההתקנים שבאפשרותך לאתחל, לרבות אפשרות האבחון. אפשרויות תפריט האתחול הן:

- כונן נשלף) אם זמין(
	- כונן STXXXX

הערה<mark>:</mark>

- XXX הוא מספר כונן ה .SATA-
	- כונן אופטי
		- אבחון

הערה<mark>:</mark>

הבחירה באפשרות Diagnostics( אבחון (תוביל להצגת המסך diagnostics ePSA( אבחון ePSA).

מסך רצף האתחול מציג גם את האפשרות לגשת אל מסך הגדרת המערכת.

### מקשי ניווט

בטבלה הבאה מוצגים מקשי הניווט של הגדרת המערכת.

### הערה :

לגבי מרבית אפשרויות הגדרת המערכת, השינויים שאתה מבצע מתועדים אך לא ייכנסו לתוקף לפני שתפעיל מחדש את המערכת.

### טבלה 1 . מקשי ניווט

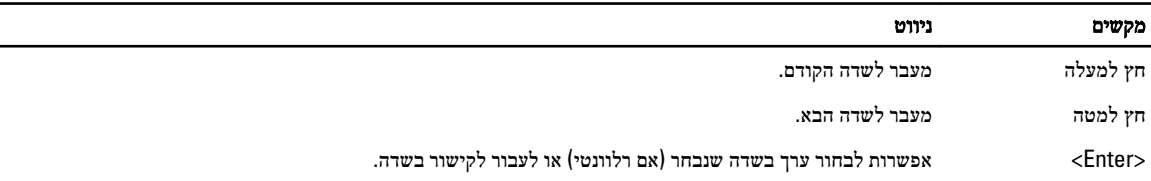

<span id="page-39-0"></span>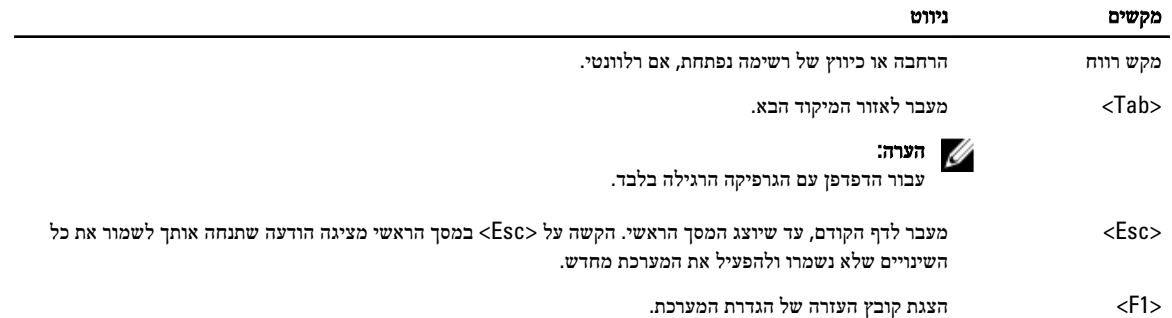

### אפשרויות הגדרת המערכת

### הערה: *(//*

אפשרויות הגדרת המערכת עשויות להשתנות בהתאם לדגם המחשב.

הכרטיסייה Main (ראשי) מפרטת את תכונות החומרה העיקריות של המחשב. הטבלה שלהלן מגדירה את הפונקציה של כל אפשרות.

### טבלה 2 . Options Main (אפשרויות ראשיות(

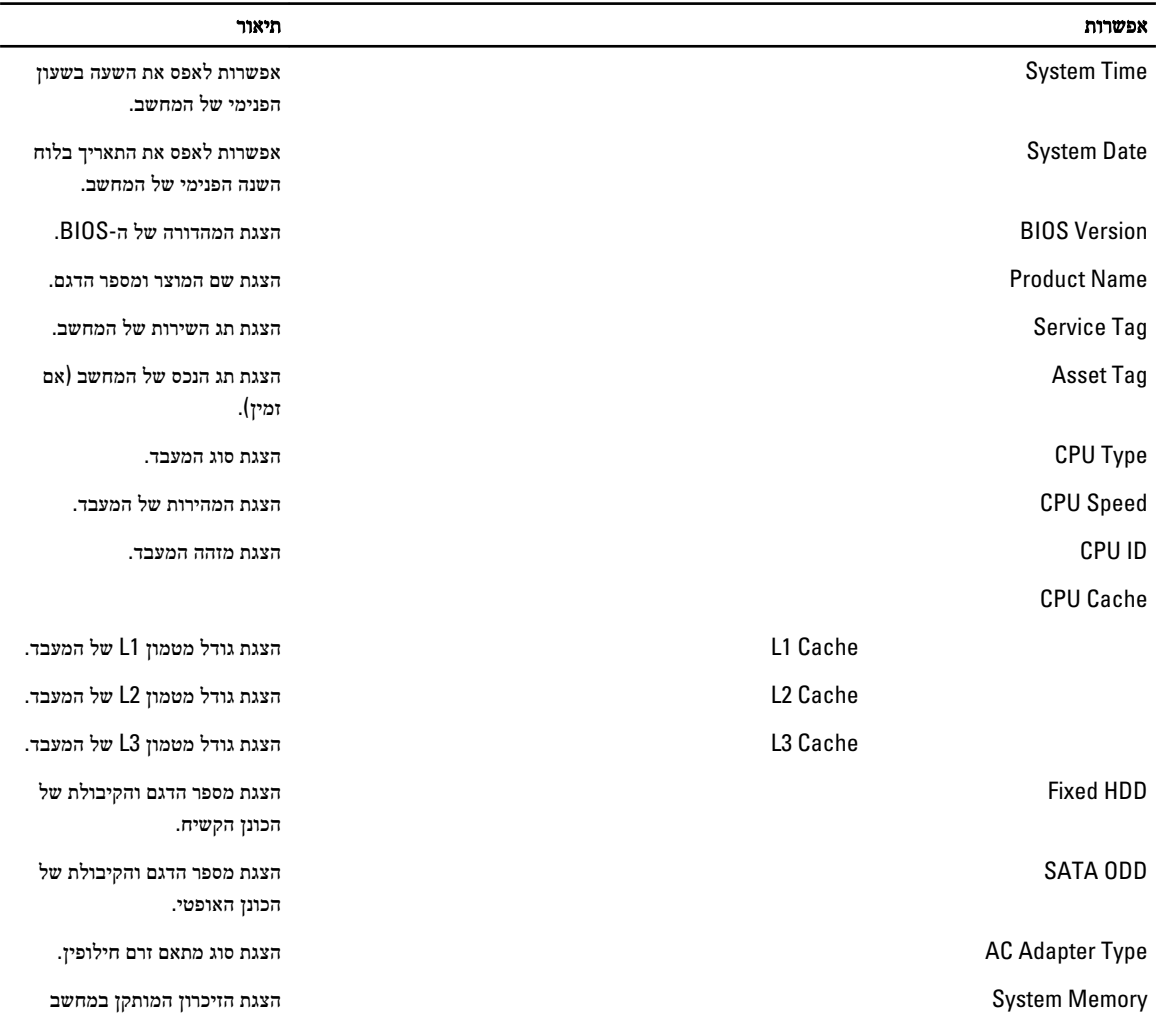

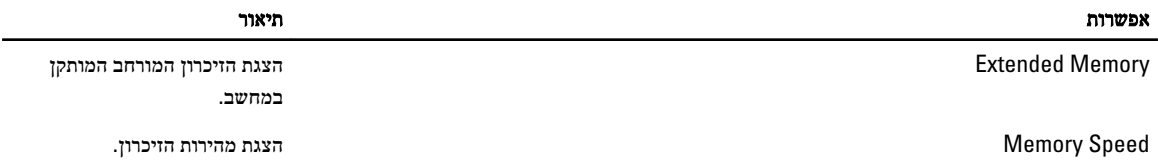

בכרטיסייה Advanced( מתקדם (תוכל להגדיר פונקציות שונות המשפיעות על ביצועי המחשב. הטבלה שלהלן מגדירה את התפקיד של כל אפשרות ואת ערך ברירת המחדל שלהן.

### טבלה 3 . אפשרויות מתקדמות

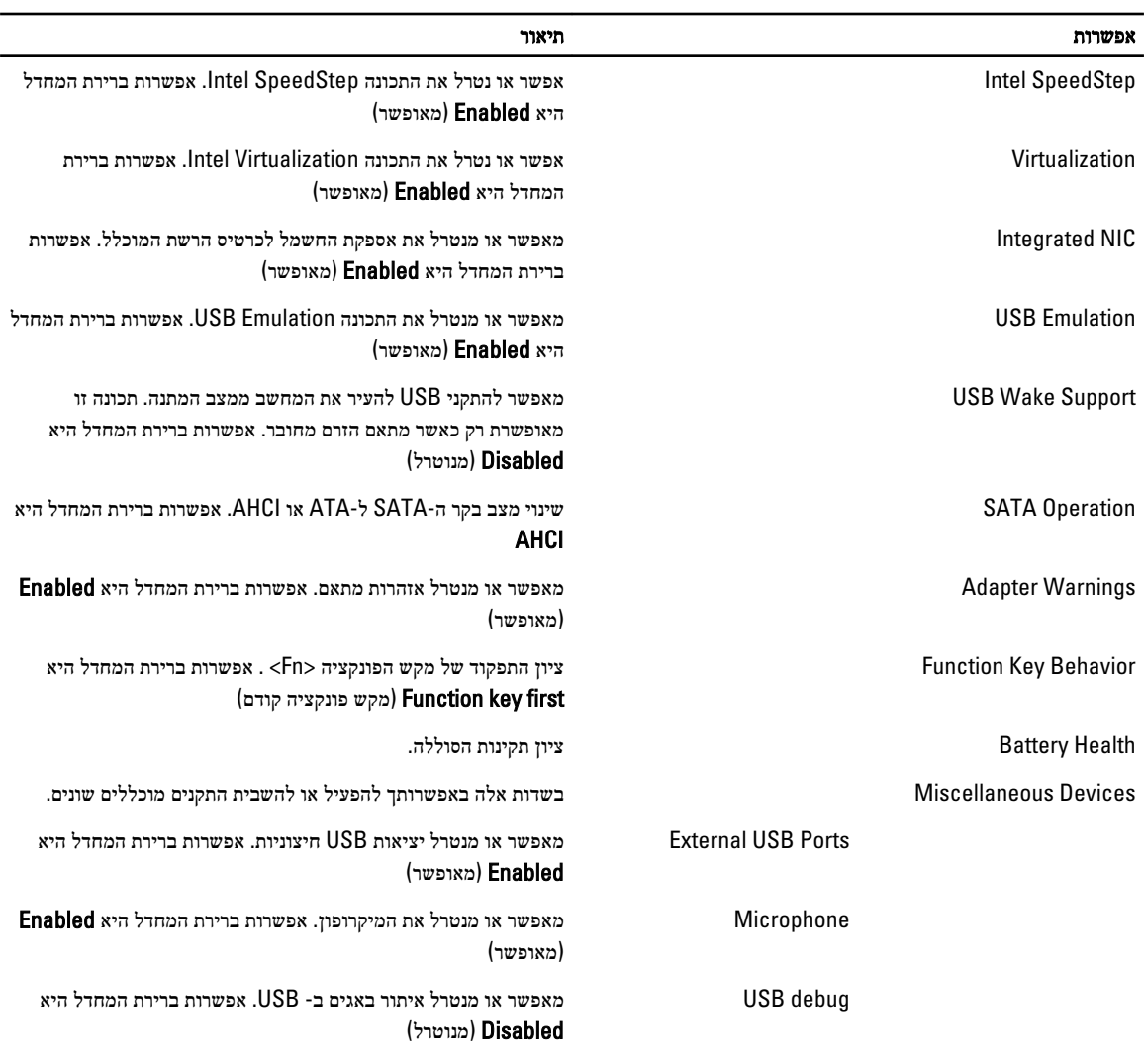

הכרטיסייה Security( אבטחה (מציגה את מצב האבטחה ומאפשרת לך לנהל את תכונות האבטחה של המחשב.

### טבלה 4 . Options Security (אפשרויות אבטחה(

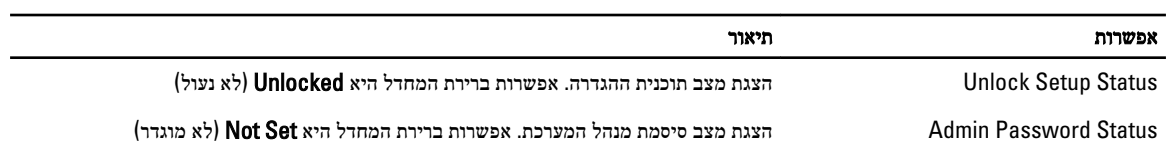

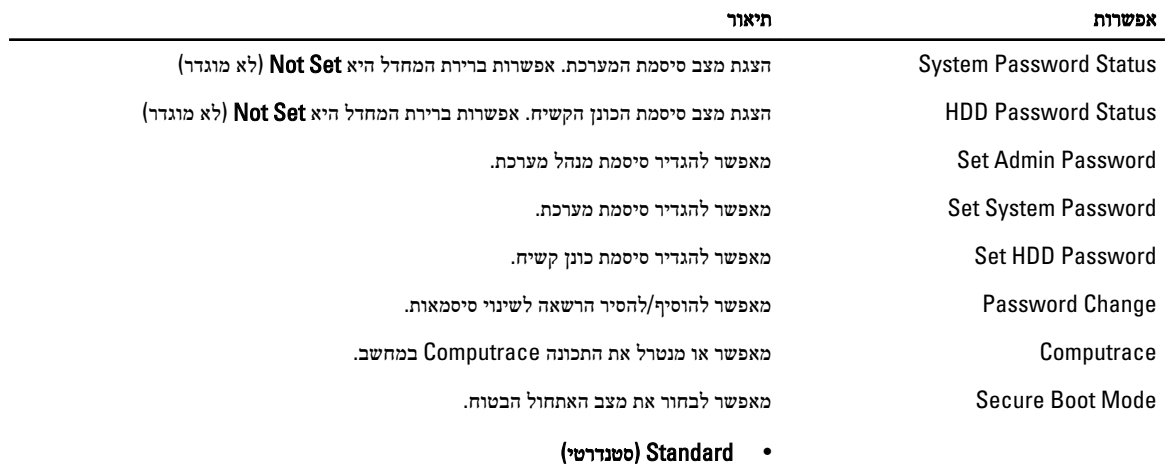

• Custom( מותאם אישית(

ברירת המחדל היא Standard( סטנדרטי(

. בכרטיסייה Boot (אתחול) באפשרותך לשנות את רצף האתחול

### טבלה 5 . Options Boot (אפשרויות אתחול(

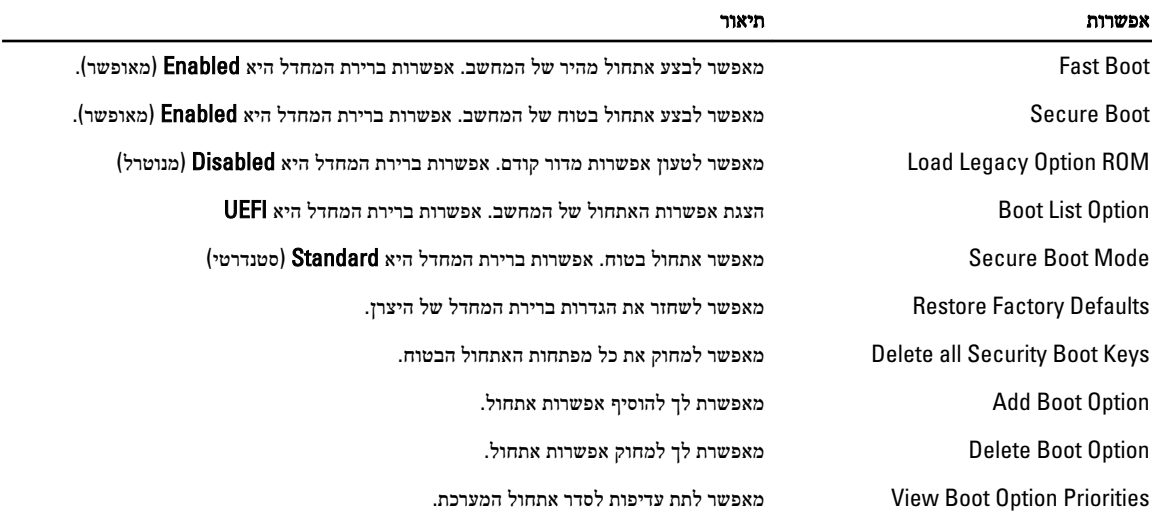

### טבלה 6 . Exit (יציאה(

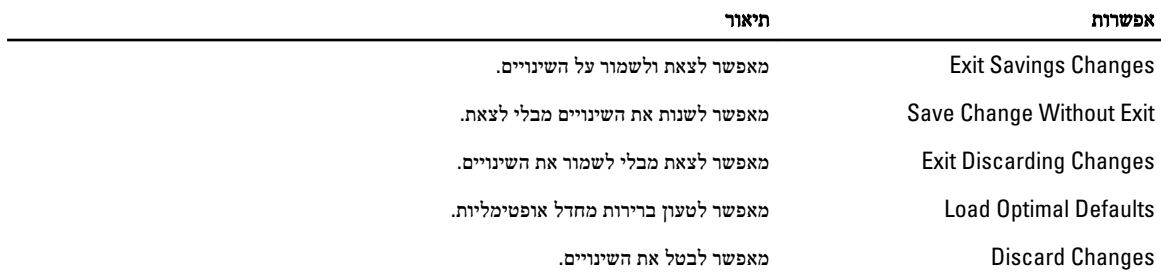

## BIOS-עדכון ה

<span id="page-42-0"></span>מומלץ לעדכן את ה BIOS-( הגדרת המערכת (בעת החלפת לוח המערכת או אם קיים עדכון זמין. במקרה של מחשבים ניידים, ודא שסוללת המחשב טעונה במלואה ומחוברת לשקע החשמל

- 1. הפעל מחדש את המחשב.
- 2. עבור אל support/com.dell.
- 3. אם תג השירות או קוד השירות המהיר של המחשב נמצאים ברשותך:

## כדי לאתר את תג השירות, לחץ על Where is my Service Tag? (היכן נמצא תג השירות שלי?)

הערה:  $\mathbb{Z}$ 

הערה:  $\mathbb{Z}$ 

אם אינך מוצא את תג השירות, לחץ על Detect Service Tag (אתר את תג השירות). המשך לפי ההוראות המוצגות על המסך.

- 4. הזן את תג השירות או את קוד השירות המהיר ולחץ על שלח.
- 5. אם אינך מצליח לאתר את תג השירות, לחץ על קטגוריית המוצר של המחשב שלך.
	- ה. בחר את Product Type (סוג המוצר) מהרשימה.
- 7. בחר את הדגם של המחשב שלך, והדף Product Support (תמיכה במוצר) של המחשב שלך יוצג.
	- 8. לחץ על Downloads & Drivers( מנהלי ההתקנים וההורדות(.
- 9. במסך Drivers and Downloads (מנהלי התקנים והורדות), תחת הרשימה הנפתחת Opertating System (מערכת הפעלה), בחר BIOS.
	- 10. זהה את קובץ ה BIOS- העדכני ביותר ולחץ על File Download( הורד קובץ(.
- 11. בחר את שיטת ההורדה המועדפת בחלון Blease select your download method below (בחר בשיטת ההורדה הרצויה) ולאחר מכן לחץ על Download File (הורד קובץ).

החלון Download File( הורדת קובץ (מופיע.

- 12. לחץ על Save (שמור) כדי לשמור את הקובץ במחשב.
- 13. לחץ על Run(הפעל) כדי להתקין את הגדרות ה- BIOS המעודכנות במחשב שלך. בצע את ההוראות המופיעות על המסך.

### סיסמת המערכת וההגדרה

באפשרותך ליצור סיסמת מערכת וסיסמת הגדרה כדי לאבטח את המחשב.

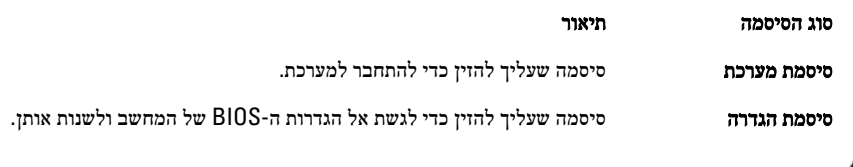

### התראה :

תכונות הסיסמה מספקות רמה בסיסית של אבטחה לנתונים שבמחשב.

### התראה :

כל אחד יכול לגשת לנתונים המאוחסנים במחשב כאשר המחשב אינו נעול ונמצא ללא השגחה.

### הערה :

המחשב מגיע כאשר תכונת סיסמת המערכת וההגדרה מושבתת.

### הקצאת סיסמת מערכת וסיסמת הגדרה

באפשרותך להקצות **סיסמת מערכת ו/או סיסמת הגדרה** חדשות או לשנות **סיסמת מערכת ו/או סיסמת הגדרה** קיימות רק כאשר **מצב הסיסמה** הוא **לא נעול**. אם מצב הסיסמה הוא **נעול**, אינך יכול לשנות את סיסמת המערכת.

### הערה :

<span id="page-43-0"></span>אם מגשר הסיסמה מושבת, סיסמת המערכת וסיסמת ההגדרה הקיימות נמחקות ואינך צריך לציין את סיסמת המערכת כדי להתחבר למחשב.

כדי להיכנס להגדרת מערכת הקש על> 2F> מיד לאחר הפעלה או אתחול.

- 1. במסך BIOS) System BIOS מערכת) או System Setup (הגדרת מערכת), בחר System Security (אבטחת מערכת) ואז הקש המסך Security System( אבטחת מערכת( יופיע.
	- 2. במסך System Security (אבטחת מערכת), ודא שמצב הסיסמה אינו נעול.
	- 3. בחר סיסמת מערכת, הזן את סיסמת המערכת שלך והקש> Enter> או> Tab.> היעזר בהנחיות הבאות כדי להקצות את סיסמת המערכת:
		- סיסמה יכולה להכיל 32 תווים לכל היותר.
		- סיסמה יכולה להכיל את הספרות 0 עד 9.
		- יש להשתמש רק באותיות קטנות. אותיות רישיות אסורות.
	- ניתן להשתמש אך ורק בתווים המיוחדים הבאים: רווח.(`) ,([) ,(\) ,(]) ,(;) ,(/) ,(.) ,(-) ,(,) ,(+) ,(") ,

כשתקבל הנחיה לכך, הזן מחדש את סיסמת המערכת.

- 4. הקלד את סיסמת המערכת שהזנת קודם לכן ולחץ על אישור.
- 5. בחר סיסמת הגדרה, הקלד את סיסמת המערכת שלך והקש> Enter> או> Tab.> תופיע הודעה שתנחה אותך להקליד מחדש את סיסמת ההגדרה.
	- הקלד את סיסמת ההגדרה שהזנת קודם לכן ולחץ על **אישור.**  $6$
	- 7. הקש> Esc> ותופיע הודעה שתנחה אותך לשמור את השינויים.
		- הקש $>$  Y> כדי לשמור את השינויים.  $\,$ המחשב יאותחל מחדש.

### מחיקה או שינוי של סיסמת מערכת ו/או סיסמת הגדרה קיימת

ודא שנעילת Password Status (מצב הסיסמה) מבוטלת (בהגדרת המערכת) לפני שתנסה למחוק או לשנות את סיסמת המערכת ו/או סיסמת ההגדרה. לא ניתן למחוק או לשנות סיסמת מערכת או סיסמת הגדרה קיימות כאשר מצב הסיסמה נעול.

כדי להיכנס להגדרת המערכת הקש על> 2F> מיד לאחר הפעלה או אתחול.

1. במסך BIOS) System BIOS מערכת) או System Security (הגדרת מערכת), בחר System Security (אבטחת מערכת) ולאחר מכן הקש >Enter.>

המסך Security System( אבטחת מערכת (יוצג.

- 2. במסך System Security (אבטחת מערכת), ודא שמצב הסיסמה אינו נעול.
- 3. בחר System Password (סיסמת מערכת), שנה או מחק את סיסמת המערכת הקיימת והקש $\geq$ Tab> או $\geq$ ה -Tab.
	- 4. בחר Setup Password (סיסמת הגדרה), שנה או מחק את סיסמת ההגדרה הקיימת והקש <Enter> או <Tab> א

### הערה  $\mathbb Z$

אם שינית את סיסמת המערכת ו/או סיסמת ההגדרה, הזן מחדש את הסיסמה החדשה כאשר תונחה לעשות זאת. אם מחקת את סיסמת המערכת ו/ או סיסמת ההגדרה, אשר את המחיקה כשתופיע ההנחיה.

- 5. הקש> Esc> ותופיע הודעה שתנחה אותך לשמור את השינויים.
- 6. הקש> Y> כדי לשמור את השינויים ולצאת מהגדרת המערכת. המחשב יאותחל מחדש.

## אבחון

<span id="page-44-0"></span>את נתקלת בבעיה במחשב, הפעל את תוכנית האבחון ePSA לפני שתפנה אל Dell לקבלת עזרה טכנית. המטרה של הפעלת תוכנית האבחון היא לבדוק את חומרת המחשב ללא צורך בציוד נוסף ומבלי להסתכן באובדן נתונים. אם אינך מצליח לתקן את הבעיה בעצמך, צוות השירות והתמיכה יוכל להשתמש בתוצאות האבחון כדי לסייע לך בפתרונה.

## (ePSA (הערכת מערכת משופרת לפני אתחול

תוכנית האבחון ePSA( המוכרת גם בשם 'אבחון מערכת ('מבצעת בדיקה מקיפה של החומרה. ePSA מוטבעת ב BIOS- ומופעלת על-ידי ה BIOS- ומתוכו. תוכנית אבחון המערכת המוטבעת מציעה סדרת אפשרויות עבור קבוצות התקנים או התקנים ספציפיים, אשר מאפשרת לך:

- להפעיל בדיקות אוטומטית או במצב אינטראקטיבי
	- לחזור על בדיקות
	- להציג או לשמור תוצאות בדיקות
- להפעיל בדיקות מקיפות כדי לשלב אפשרויות בדיקה נוספות שיספקו מידע נוסף אודות ההתקנים שכשלו
	- להציג הודעות מצב שמדווחות אם בדיקות הושלמו בהצלחה
	- להציג הודעות שגיאה שמדווחות על בעיות שזוהו במהלך הבדיקה

### התראה :

להשתמש בתוכנית האבחון של המערכת כדי לבדוק את המחשב שלך בלבד. השימוש בתוכנית זו עם מחשבים אחרים עשוי להציג תוצאות לא תקפות או הודעות שגיאה.

### הערה :

בדיקות מסוימות של התקנים ספציפיים מחייבות אינטראקציה עם המשתמש. הקפד תמיד להימצא בקרבת מסוף המחשב כאשר מבוצעות בדיקות אבחון.

- 1. הפעל את המחשב.
- 2. במהלך אתחול המחשב, הקש על <F12> כשמופיע הסמל של Dell.
	- 3. במסך של תפריט האתחול בחר באפשרות Diagnostics( אבחון(.

מוצג החלון Enhanced Pre-boot System Assessment (הערכת משופרת לפני אתחול), ובו רשימת כל ההתקנים שזוהו במחשב. האבחון יתחיל להפעיל את הבדיקות על כל ההתקנים שזוהו.

- 4. אם ברצונך להפעיל בדיקת אבחון בהתקן ספציפי, הקש <Esc> ולחץ על Yes (כן) כדי לעצור את בדיקת האבחון.
	- 5. בחר את ההתקן בחלונית השמאלית ולחץ על Tests Run( הפעל בדיקות(.
		- ם. אם קיימות בעיות, קודי השגיאה מוצגים.  $\boldsymbol{6}$

רשום לפניך את קוד השגיאה ופנה אל .Dell

### נוריות מצב התקנים

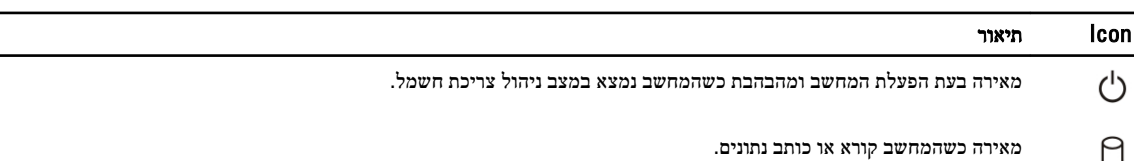

<span id="page-45-0"></span>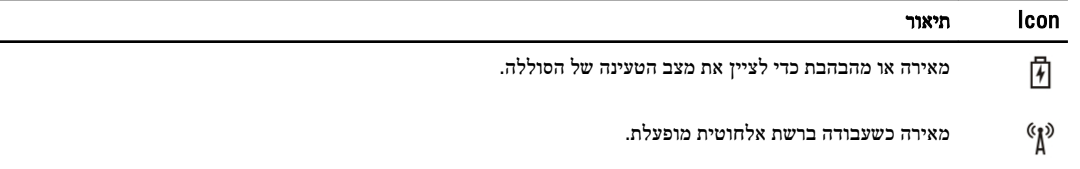

## נוריות מצב סוללה

אם המחשב מחובר לשקע חשמל, נורית הסוללה פועלת באופן הבא:

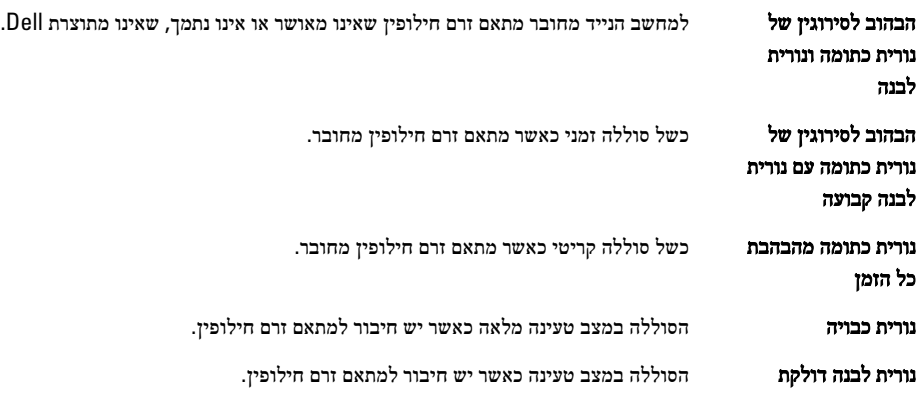

## מפרטים

### הערה:  $\mathbb Z$

<span id="page-46-0"></span>ההצעות עשויות להשתנות מאזור לאזור. לקבלת מידע נוסף על תצורת המחשב, לחץ על Start (התחל) ו Start (התחל) (→ Help and → Support( עזרה ותמיכה(, ולאחר מכן בחר באפשרות להצגת מידע אודות המחשב.

### טבלה 7 . Information System

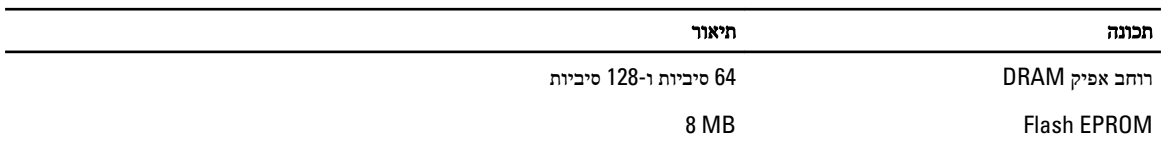

### טבלה 8 . מעבד

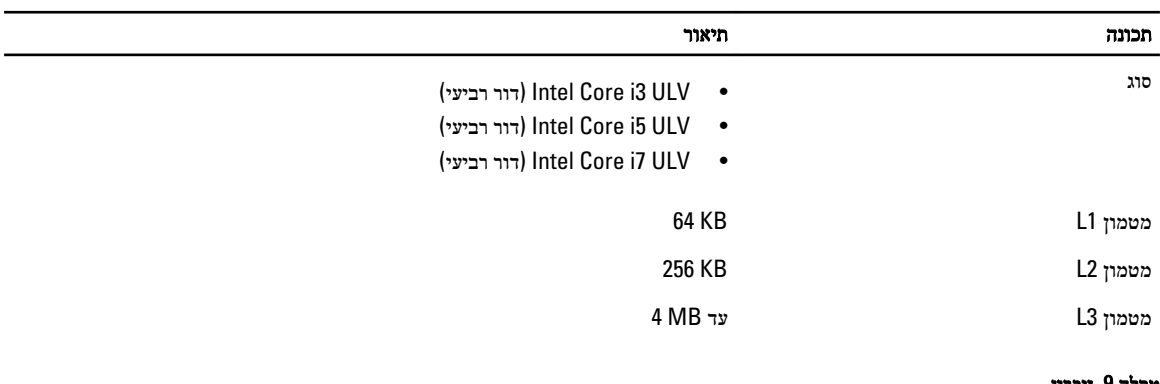

#### טבלה 9 . זיכרון

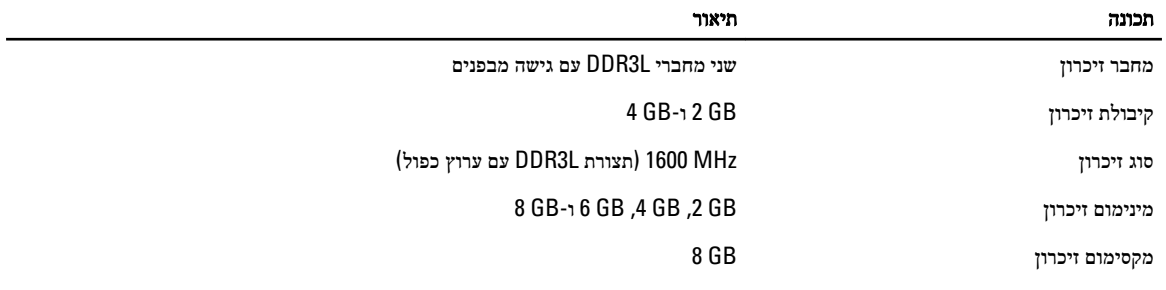

### טבלה 10 . Audio

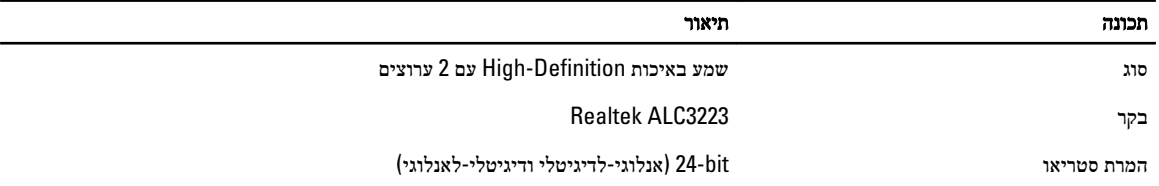

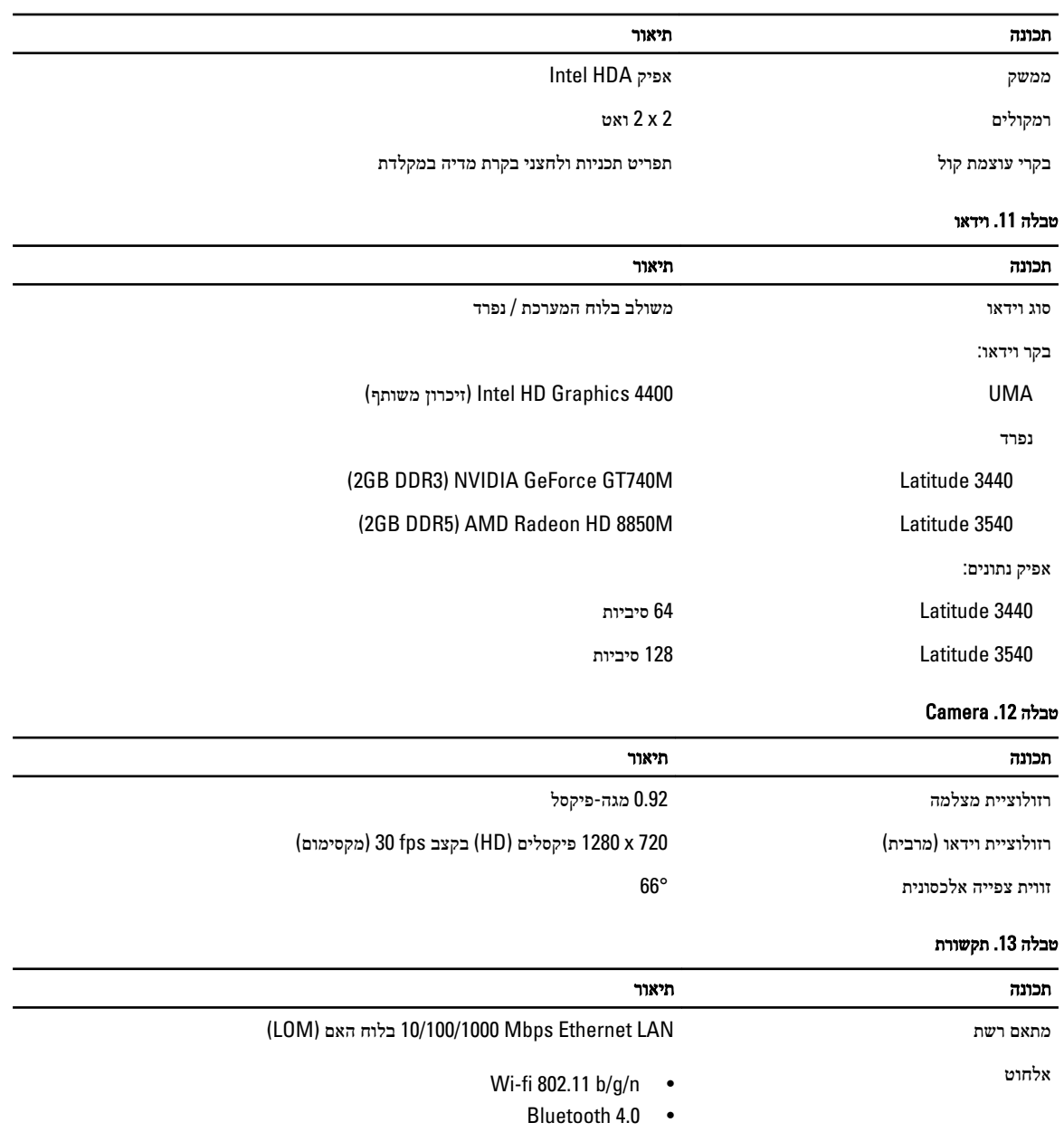

### טבלה 14 . יציאות ומחברים

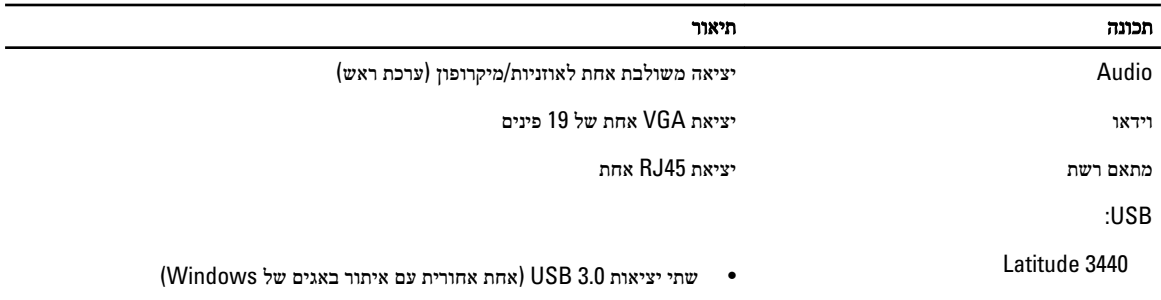

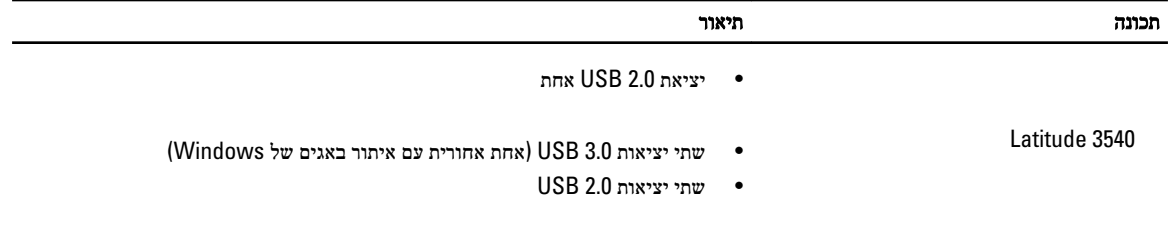

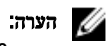

מחבר 3.0 USB מופעל אחד, תומך גם ב Debugging Kernel Microsoft- . היציאות מזוהות בתיעוד שצורף למחשב.

קורא כרטיסי מדיה חריץ 4 ב- 1

### טבלה 15 . צג

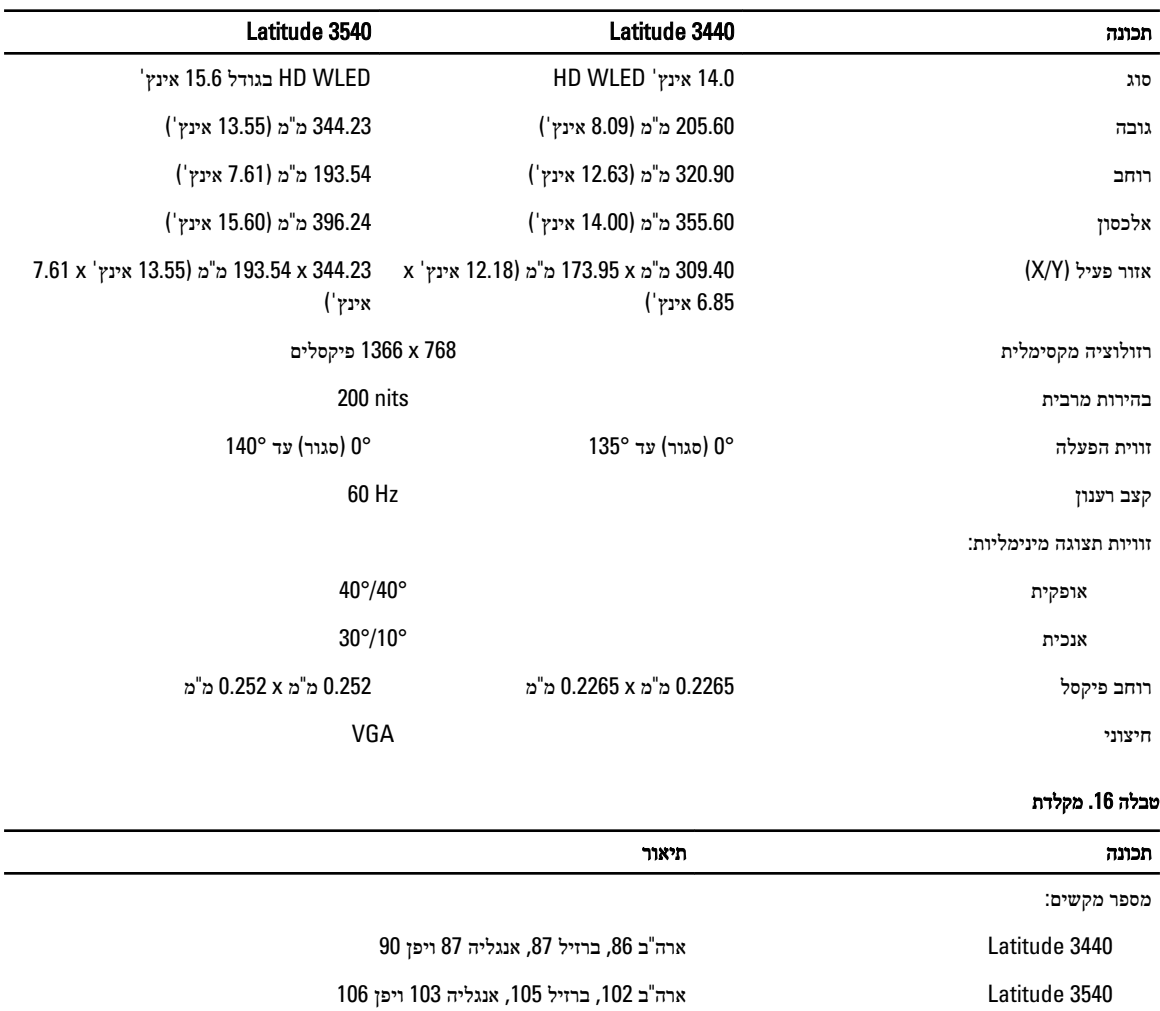

### טבלה 17 . משטח מגע

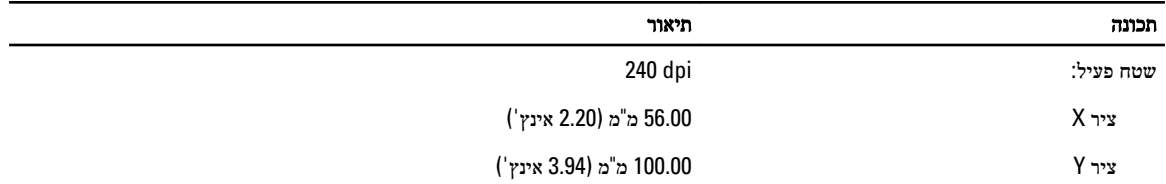

### טבלה 18 . סוללה

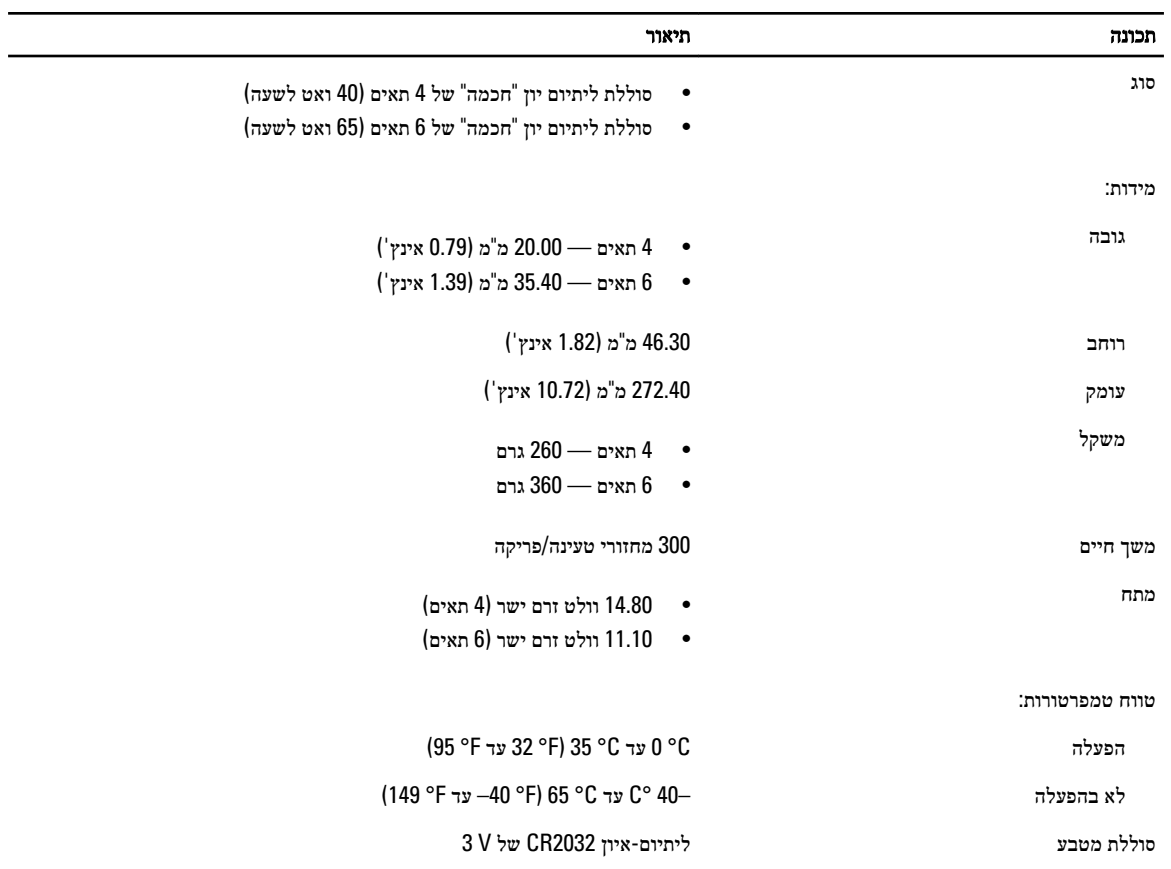

### טבלה 19 . מתאם AC

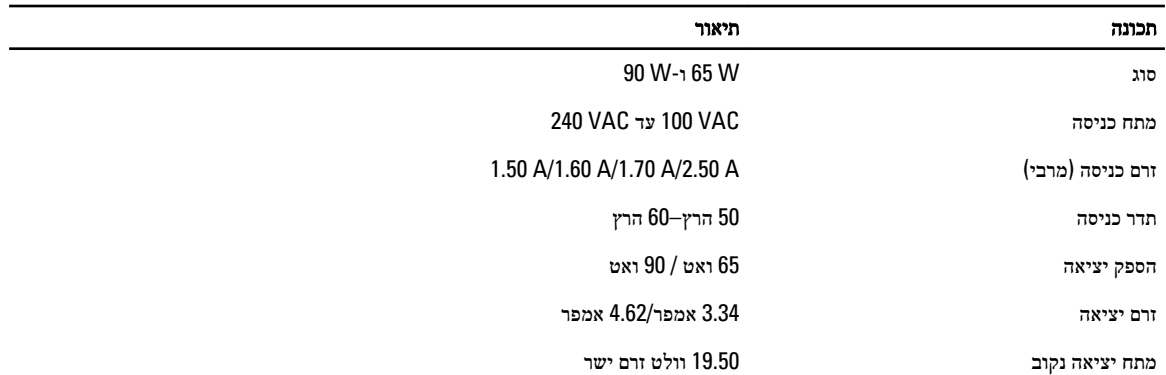

#### תכונה תיאור

טווח טמפרטורות:

הפעלה C° 0 עד C° 40 ( F° 32 עד F° 104)

לא בהפעלה C° 40 °F) לא בהפעלה C° 40 °F) לא בהפעלה C° 40 °F) לא ב

### טבלה 20 . מידות פיזיות

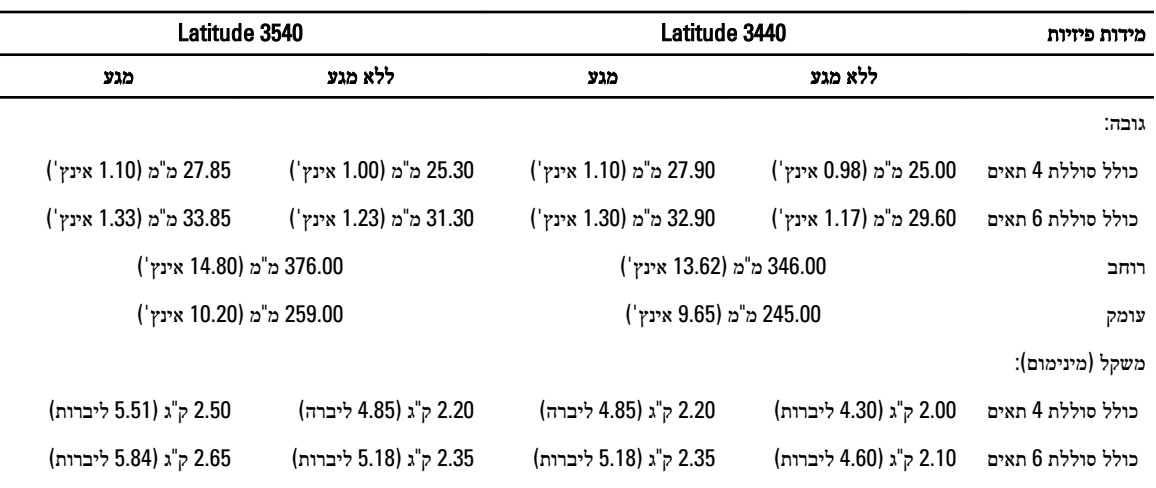

### טבלה 21 . תנאי סביבה

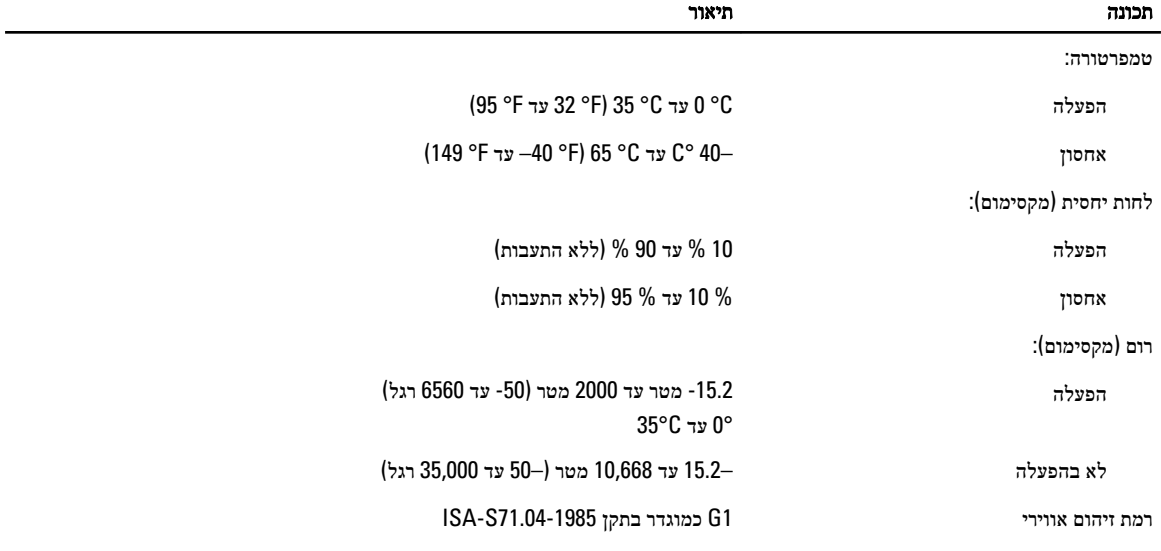

## Dell פנייה אל

### הערה :

<span id="page-52-0"></span>אם אין ברשותך חיבור אינטרנט פעיל, באפשרותך למצוא מידע ליצירת קשר בחשבונית הרכישה, תעודת המשלוח, החשבון או קטלוג המוצרים של .Dell

חברת Dell מציעה מספר אפשרויות לתמיכה, בטלפון או דרך האינטרנט. הזמינות משתנה בהתאם למדינה ולשירות, וייתכן כי חלק מהשירותים לא יהיה זמינים באזורך. כדי ליצור קשר עם Dell בנושאי מכירות, תמיכה טכנית או שירות לקוחות:

### 1. בקר באתר dell.com/support

- 2. בחר קטגוריית תמיכה.
- 3. ברר פרטים לגבי הארץ או האזור שלך בתפריט הנפתח Choose a Country/Region (בחר ארץ/אזור) בחלק העליון של הדף.
	- 4. בחר בקישור המתאים לשירות או לתמיכה הנחוצים.